# <span id="page-0-0"></span>**[Introductie](#page-0-0)**

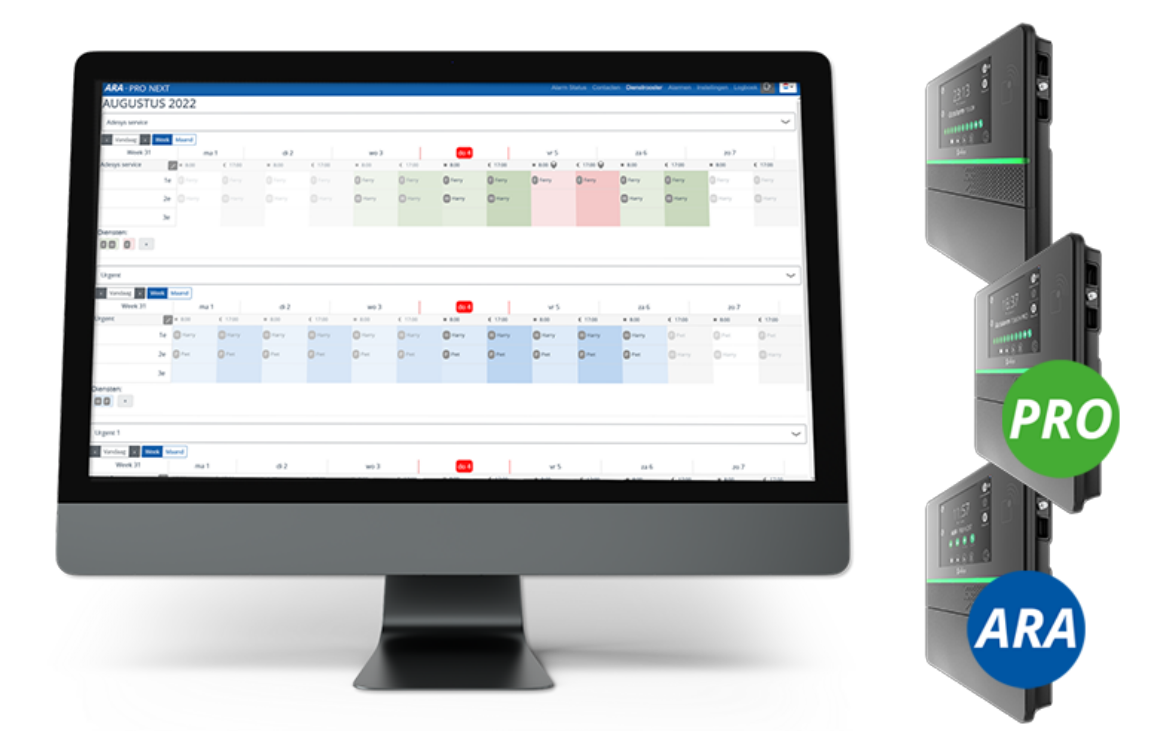

Deze aanvulling op de *handleiding Ocalarm alarmmelders* is bedoeld voor klanten die de module dienstrooster gaan gebruiken in combinatie met hun:

- Octalarm-Touch (Touch [handleiding](https://www.adesys.nl/assets/files/Producten/Octalarm-Touch/Handleiding-Octalarm-Touch.pdf) versie 01-2023) als aanvullende module te bestellen;
- Octalarm-Touch Pro (Pro [handleiding](https://www.adesys.nl/assets/files/Producten/Octalarm-Touch-Pro/Handleiding-Octalarm-Touch-Pro.pdf) versie 01-2023) als aanvullende module te bestellen;
- ARA-Touch Pro: het ARA-Pro Next systeem standaard uitgeleverd inclusief het dienstrooster.

Om goed gebruik te maken van de *module dienstrooster* adviseren wij dringend dit document goed door te lezen. **De ingebruikname van de module verloopt het beste wanneer u bij het instellen van de menu's, de volgorde van dit document aanhoudt.** Instellen van het dienstrooster gaat via *Instellen op afstand*. *(Zie hoofdstuk 9.2. van de [handleiding](https://www.adesys.nl/assets/files/Producten/Octalarm-Touch/Handleiding-Octalarm-Touch.pdf) voor verdere toelichting).*

Adésys aanvaardt geen enkele aansprakelijkheid voor gevolgschade, veroorzaakt door ondeskundig gebruik van en/of storingen in de

alarmmelders.

## <span id="page-1-0"></span>**[Implementatie](#page-1-0) licentie**

Een licentie voor de module dienstrooster voor de Touch en/of Pro alarmmelder is op twee momenten te implementeren.

### <span id="page-1-1"></span>**1. Achteraf op al in gebruik [genomen](#page-1-1) melders**

De licentie dient handmatig geactiveerd te worden.

### <span id="page-1-2"></span>**Wat gebeurt er bij het activeren van de module [dienstrooster](#page-1-2) (bij een** *bestaande* **melder)**

- Alle oproeplijsten worden service groepen.
- Alle contacten uit oproeplijsten gaan over naar de service groepen.
- Alle losse oproepmethodes van een contact, bijvoorbeeld *John spraak*, *John semafoon*, *John sms* en *John e-mail*, worden gecombineerd tot 1 entiteit *John* met alle oproepmethodes bijeen.
- Vanaf nu gebruikt de melder eerst alle oproepmethodes van één contact voordat de volgende persoon gealarmeerd wordt.
- Voorheen konden contacten meerdere malen in een oproeplijst staan. Vanaf nu maar 1x per service groep.
- Instellen van het dienstrooster doet u met een pc of laptop via het portaal: portal.octalarm.com (wereldwijd) of op IP-adres van de melder (binnen het bedrijfsnetwerk van de eindklant).

#### <span id="page-1-3"></span>**[Instelvolgorde](#page-1-3) NA toevoeging module dienstrooster in** *bestaande* **melder**

- Contacten zijn er nog!
- Er is nog steeds 1 weekschema. Wanneer gewenst: extra weekschema's aanmaken. Een weekschema bepaalt te start- en stoptijden van de service groepen.
- Er zijn al net zoveel service groepen als voorheen bellijsten. Eventueel nieuwe service groepen toevoegen, bijvoorbeeld *Teelt groep*, *Water groep* en *Elektra groep*.
- Diensten aanmaken in het dienstrooster:
	- o service groepen staan hier al in;
	- per service groep contacten inroosteren met keuze *overdag* | *'snachts*;
	- geef logische namen aan de diensten, bijvoorbeeld *dagdienst*.
- Controleren of aan elke alarmingang een service groep is gekoppeld!

### **Ga naar [Activatie](file:///builds/Octalarm/docs/docs-deployer/docs-content/book/html/activation.html) licentie voor verdere instructies.**

### <span id="page-2-0"></span>**2. Bij [aanschaf](#page-2-0) van de melder**

De licentie is bij levering direct geactiveerd.

### <span id="page-2-1"></span>**[Instelvolgorde](#page-2-1) NIEUWE melder MET module dienstrooster**

- Instellen van het dienstrooster doet u met een pc of laptop via het portaal: portal.octalarm.com (wereldwijd) of op IP-adres van de melder (binnen het bedrijfsnetwerk van de eindklant).
- Contacten aanmaken met alle mogelijke oproepmethodes.
- Weekschema's aanmaken. Een weekschema bepaalt de start- en stoptijden van de service groepen met een bepaald specialisme, bijvoorbeeld *Teelt technisch*, *Elektra*, *Water technisch* en *Laboratorium*.
- Service groepen aanmaken, inclusief de voorkeur van oproepmethode in die groep.
- Diensten aanmaken in het dienstrooster: permanente/terugkerende diensten en tijdelijke diensten (bijvoorbeeld vakanties);
	- o service groepen staan er al in;
	- per service groep contacten inroosteren met keuze *overdag* | *'snachts*;
	- geef logische namen aan de diensten, bijvoorbeeld *dagdienst*.
- Per ingang juiste service groep koppelen op basis van specialisme.

#### **Ga verder naar [Onderdelen](file:///builds/Octalarm/docs/docs-deployer/docs-content/book/html/components.html) module voor verdere instructies.**

© Adesys B.V. | *versie: 2.5.0 | 2023-10-12 (tijdelijke aanvulling op pdf handleidingen versie 01-2023)*

## <span id="page-3-0"></span>**Wegwijs in dit [document](#page-3-0)**

### <span id="page-3-1"></span>**[Navigatie](#page-3-1)**

Er zijn verschillende methoden om door de onderdelen van de handleiding te navigeren:

- de **zijbalk** links geeft een lijst van alle hoofdstukken (navigatie venster). Door te klikken op één van de titels wordt die pagina geladen. Het is mogelijk dat de zijbalk niet automatisch verschijnt als het venster te smal is, vooral op mobiele schermen. In dat geval kan het menupictogram (drie horizontale balken) linksboven op de pagina worden ingedrukt om de zijbalk te openen en te sluiten.
- met de **pijltoetsen** aan de zijkant van de pagina kan naar het vorige of volgende onderdeel worden genavigeerd. Hetzelfde geldt voor de **linker en rechter pijltjestoetsen op het toetsenbord**.

### <span id="page-3-2"></span>**[Menubalk](#page-3-2) bovenaan**

De menubalk bovenaan de pagina bevat enkele pictogrammen voor interactie.

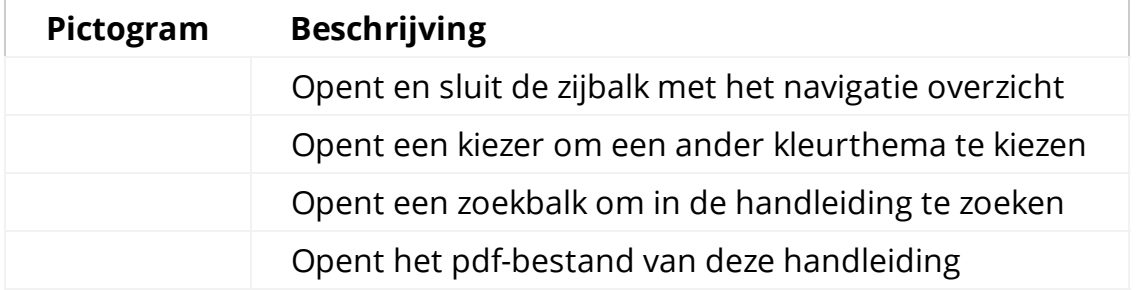

Door op de menubalk te tikken gaat de pagina naar boven.

### <span id="page-4-0"></span>**[Zoeken](#page-4-0)**

De handleiding beschikt over een ingebouwd zoeksysteem. Als u op het **zoekicoon** in de menubalk drukt, of op de S **-toets** van het toetsenbord, opent zich een invoerveld voor het invoeren van zoektermen. Door bepaalde termen in te typen worden de overeenkomende hoofdstukken en paragrafen in real time getoond.

Als u op één van de resultaten klikt, springt u naar dat onderdeel van de handleiding. De pijltoetsen omhoog en omlaag kunnen worden gebruikt om door de resultaten te navigeren, en enter opent de gemarkeerde sectie.

Na het laden van een zoekresultaat worden de overeenkomende zoektermen in de tekst gemarkeerd. Door op een gemarkeerd woord te klikken of op de Esc-toets te drukken, wordt de markering verwijderd.

### <span id="page-4-1"></span>**[Afbeeldingen](#page-4-1) vergroten**

Wanneer u met uw muis over een afbeelding gaat en het symbool ziet, kunt u deze afbeelding in een groter formaat tonen door hierop te klikken.

# <span id="page-5-0"></span>**Activatie licentie [alarmmelders](#page-5-0) die al in het veld staan**

*Wanneer u een nieuwe alarmmelder inclusief het dienstrooster heeft aangeschaft, kunt u dit onderdeel overslaan en direct doorgaan naar [Onderdelen](file:///builds/Octalarm/docs/docs-deployer/docs-content/book/html/components.html) module.*

Voordat we aan de slag gaan met de implementatie, is het verstandig om eerst een back-up van de huidige instellingen te maken:

- benader de Octalarm alarmmelder via *Instellen op afstand*;
- ga naar Instellingen ;
- scroll in de navigatie naar Export en Import;
- druk de Start export knop in. Nadat het exporteren is voltooid verschijnt er er een download knop;
- druk op Bestand downloaden om het octalarm\_export.dat bestand te downloaden.

Met dit bestand kunt u terug naar de huidige instellingen. Bewaar dit bestand op een veilige plaats.

## <span id="page-5-1"></span>**[Handmatig](#page-5-1) activeren licentie**

De aangekochte licentie wordt via het webportaal naar de desbetreffende melder verstuurd.

**Let op:** voor het ontvangen van de licentie is een werkende internetverbinding noodzakelijk en dient het portaal ingeschakeld te staan op de Octalarm [alarmmelder.](https://www.adesys.nl/assets/files/Producten/Octalarm-Touch/Handleiding-Octalarm-Touch.pdf) *(Zie hoofdstuk 7.4.10. van de handleiding voor verdere toelichting).*

Na ontvangst van de module is deze NIET direct automatisch geactiveerd. Het is namelijk belangrijk dat u de licentie voor de module dienstrooster zelf

gecontroleerd activeert en de benodigde stappen voor het inrichten van alarmering met een dienstrooster direct doorloopt. Voor activatie is op het dashboard van de alarmmelder de melding *Licentie(s) Nieuwe licentie(s) beschikbaar* verschenen.

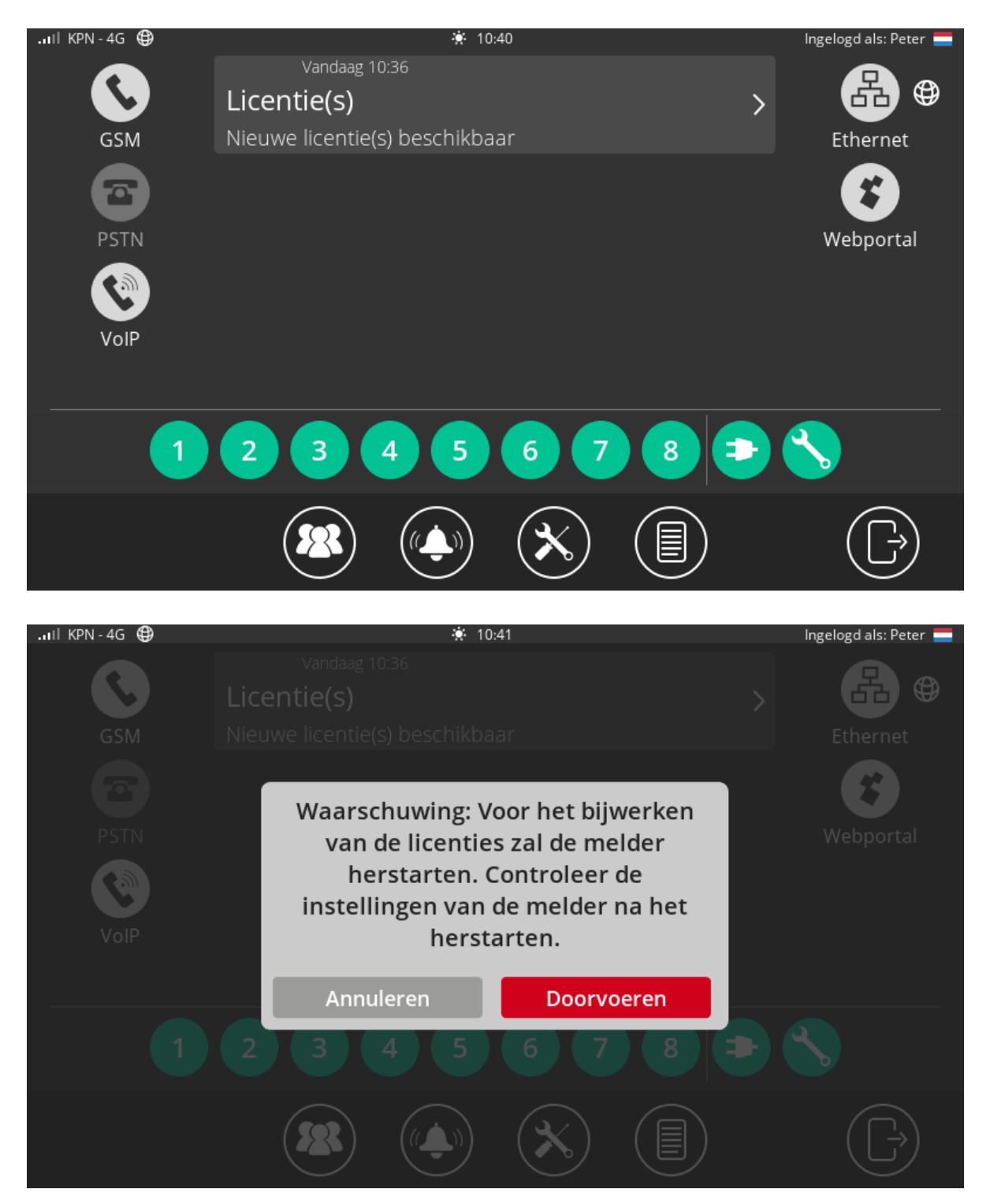

De activatie kan ook via het portaal (portal.octalarm.com).

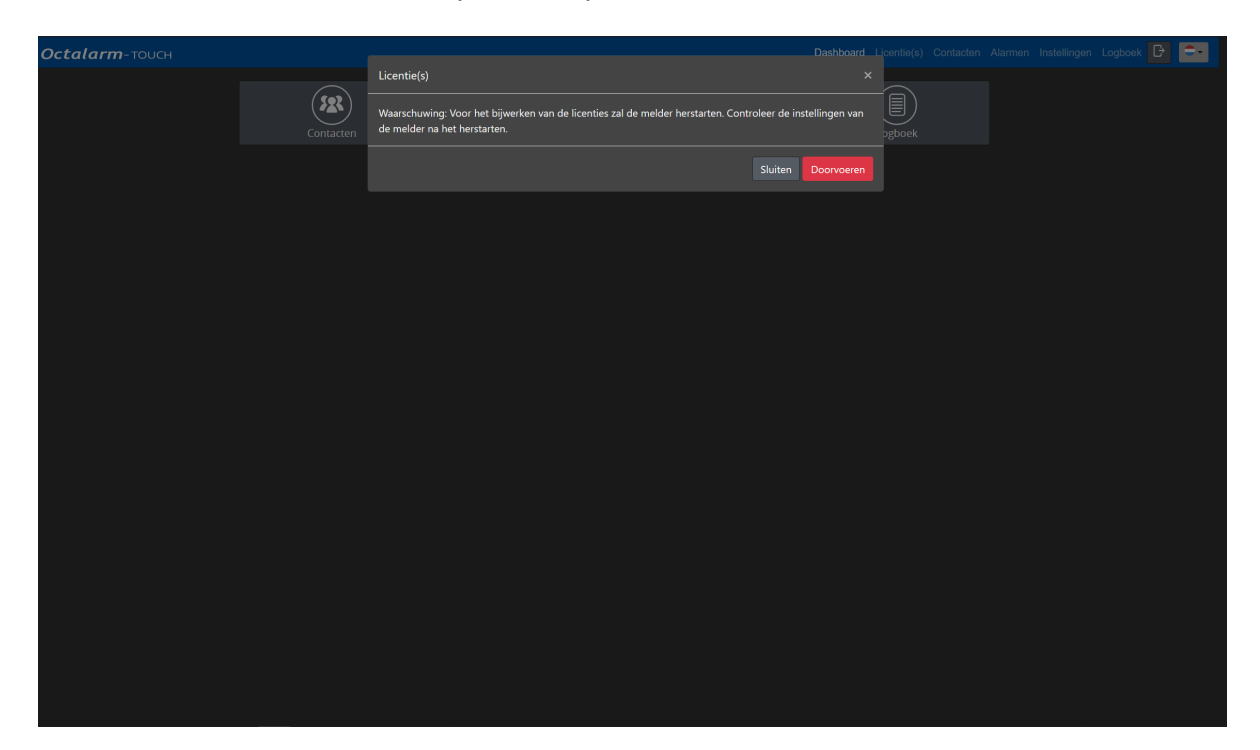

**Klik op de melding** *Licentie(s) Nieuwe licentie(s) beschikbaar* **en klik op** Doorvoeren **om het dienstrooster te activeren**. Zonder deze bevestiging werkt de Octalarm alarmmelder met de oude oproeplijsten en dus zonder dienstrooster. Pas na de bevestiging van de licentie wordt het dienstrooster ook daadwerkelijk actief. Als het dienstrooster eenmaal actief is, zijn er een aantal zaken anders:

- er zijn nu meerdere weekschema's mogelijk (zie menu [weekschema's](file:///builds/Octalarm/docs/docs-deployer/docs-content/book/html/weekly-schedule.html));
- oproeplijsten zijn nu service groepen (zie menu service [groepen](file:///builds/Octalarm/docs/docs-deployer/docs-content/book/html/service-groups.html));
- het menu Dienstrooster is toegevoegd (zie menu [dienstrooster\)](file:///builds/Octalarm/docs/docs-deployer/docs-content/book/html/duty-schedule.html).

## <span id="page-7-0"></span>**Conversie bestaande [oproeplijst\(en\)](#page-7-0)**

Na activatie van de licentie zijn bestaande oproeplijst(en) geconverteerd naar service groepen, waarbij dubbele contacten zijn samengevoegd. Bijvoorbeeld: een contact die met sms en spraak met hetzelfde nummer 2x in een oproeplijst stond, is gecombineerd tot 1 contact in de service groep.

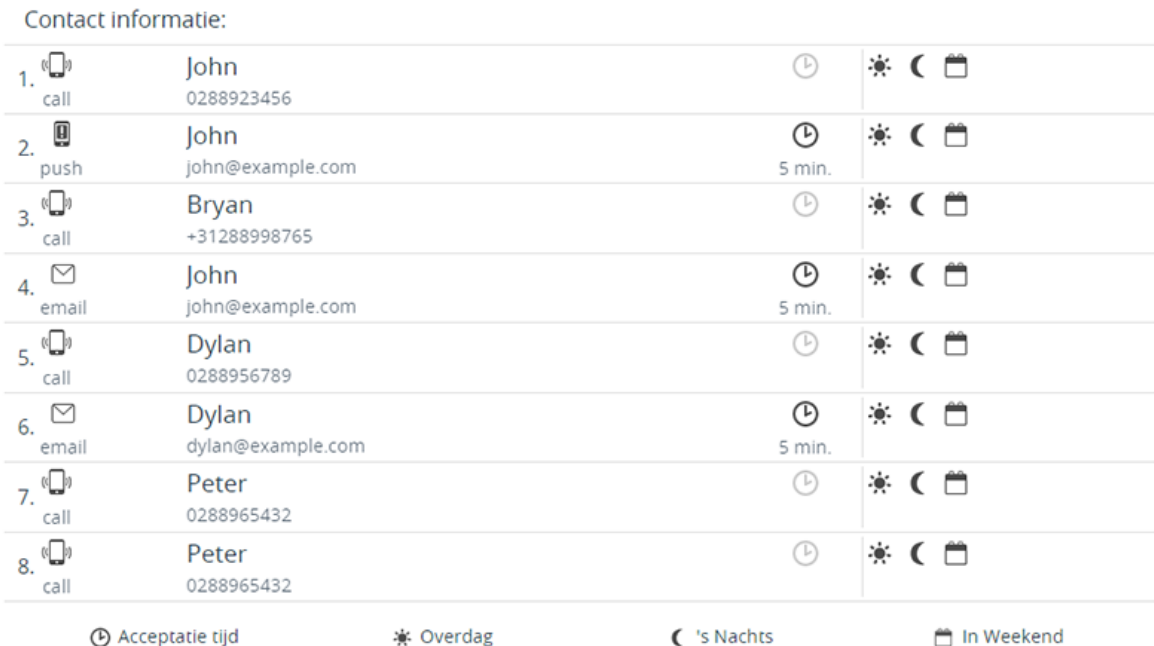

### *Voorbeeld van de oproeplijst voor conversie.*

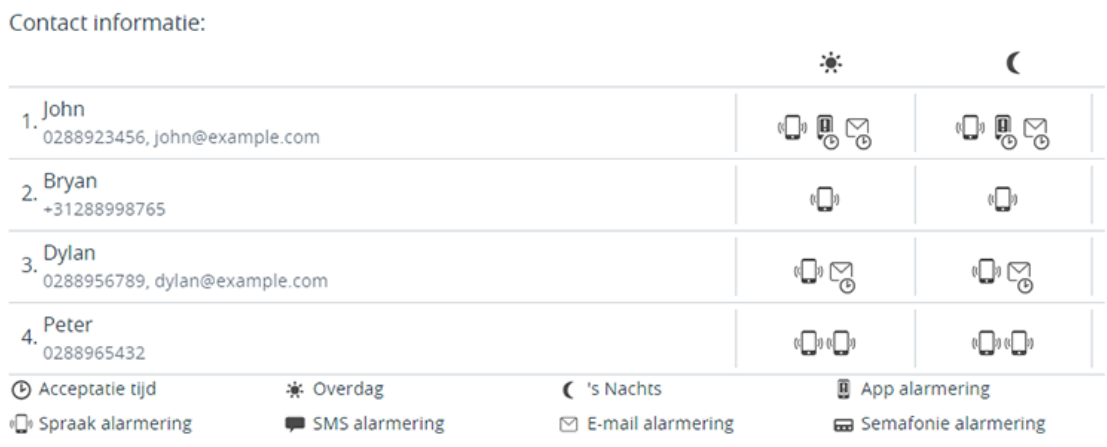

#### *Voorbeeld service groep na conversie.*

In bovenstaande voorbeelden staat *John* voor conversie 3x in de oproeplijst. Na de conversie staat hij nog maar 1x in de service groep met de oproepmiddelen *spraak alarmering, app alarmering en e-mail alarmering*. Dit betekent dat *John* bij geen acceptatie eerst via *spraak, app en e-mail* wordt opgeroepen voordat de volgende persoon wordt benaderd. Als dat

onwenselijk is, dient u in de service groep(en) de oproepvoorkeuren aan te passen.

**Let op:** het is verstandig de service groep(en) na conversie goed te controleren.

# <span id="page-10-0"></span>**Onderdelen module [dienstrooster](#page-10-0)**

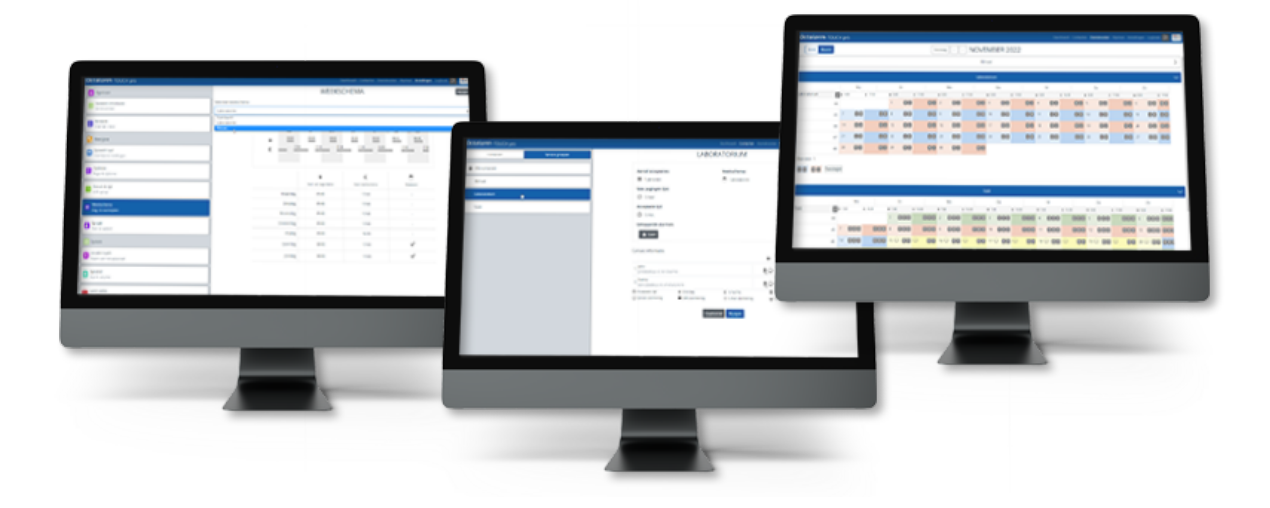

De module dienstrooster bevat 3 onderdelen:

- 1. het **[weekschema](file:///builds/Octalarm/docs/docs-deployer/docs-content/book/html/weekly-schedule.html)** de module dienstrooster maakt het mogelijk met meerdere weekschema's te werken;
- 2. de **service [groepen](file:///builds/Octalarm/docs/docs-deployer/docs-content/book/html/service-groups.html)** service groepen (met daarbinnen werkende contacten) koppelt u aan alarmingangen;
- 3. het **[dienstrooster](file:///builds/Octalarm/docs/docs-deployer/docs-content/book/html/duty-schedule.html)** voor het inplannen van contacten volgens specifieke diensten.

# <span id="page-11-0"></span>**Menu [weekschema](#page-11-0)**

Wanneer de werktijden van service groepen onderling afwijken is het met de module dienstrooster mogelijk om meerdere weekschema's te definiëren. Wanneer iedereen dezelfde werktijden heeft, dan is het niet nodig om extra weekschema's aan te maken; het standaard weekschema voldoet dan voor alle service groepen.

In het menu Weekschema kunt u voor alle 7 dagen van de week aangeven hoe laat de dag en nacht begint. Dit wordt gebruikt voor het inplannen van personen in het dienstrooster. Het is niet mogelijk om verschillende diensten voor de ochtend of de middag in te stellen.

Omdat het per (contact)ingang mogelijk is om alarmen *Overdag*, *'s-Nachts* of *In Weekend* te onderdrukken (in te stellen via het menu Alarmen ), is in het weekschema in te stellen welke dagen van de week tot het weekend behoren. Wanneer *Za* en *Zo* in het weekschema als weekend staan ingesteld, dan zullen alarmen waarbij *In Weekend* uitgevinkt staat, pas op maandagochtend doorgemeld worden.

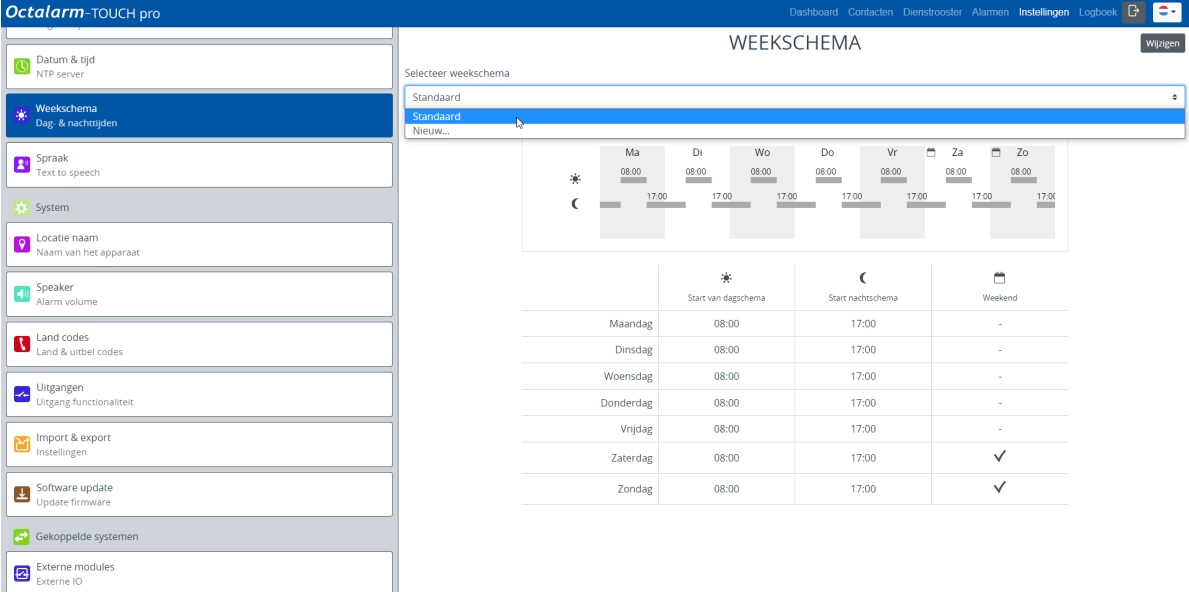

# <span id="page-12-0"></span>**Menu service [groepen](#page-12-0)**

Een service groep is een groep met contacten binnen een discipline in het bedrijf die hun eigen type storingen hebben. Bijvoorbeeld: *Teelt* of *Techniek*. Om de alarmafhandeling te regelen koppelt u een service groep aan een alarmingang. Bij een calamiteit ontvangt de betreffende discipline binnen het bedrijf dan het alarm.

Contacten met een telefoonnummer komen automatisch in de standaard service groep *Alle contacten*. Dit is een service groep die standaard aan alle ingangen is gekoppeld. Deze standaard service groep kan **niet** gebruikt worden in het dienstrooster. Om aan de slag te gaan met het dienstrooster moet er **minimaal 1 service groep** aangemaakt worden.

Alle ingangen die aan een service groep gekoppeld worden, maken automatisch gebruik van het weekschema dat bij de service groep is ingesteld. Het dienstrooster bepaalt vervolgens via de ingestelde dienst(en) wie er wordt opgeroepen. Zolang er in het dienstrooster geen diensten zijn aangemaakt, worden contacten uit de service groep opgeroepen in de volgorde zoals die zijn ingesteld in de service groep.

Bij het toevoegen van contacten aan de service groep zijn persoonlijke voorkeuren in te stellen voor:

- oproepmiddelen (*App alarmering, Spraak alarmering, SMS alarmering, E-mail alarmering, Semafonie alarmering*) voor *Overdag* en/of *'s-Nachts*;
- wel of geen *Acceptatie tijd*.

**Let op:** u kunt maximaal 10 contacten per service groep toevoegen.

Als de service groep(en) met alle benodigde contacten goed zijn ingesteld, is de volgende stap deze contacten in te roosteren aan de hand van verschillende diensten.

**Tip:** service groepen kunt u ook op de melder aanmaken en bewerken. Ga op de melder naar Contancten , Service groepen en voeg toe of wijzig.

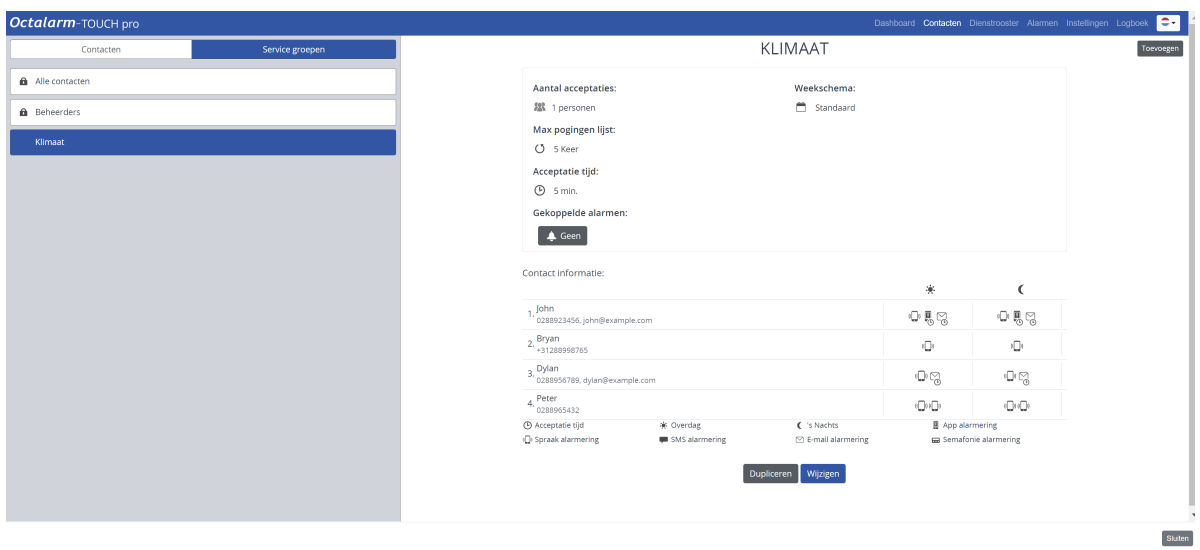

# <span id="page-14-0"></span>**Menu [dienstrooster](#page-14-0)**

Het menu Dienstrooster toont alle service groepen gesorteerd op naam. Zolang er geen diensten zijn aangemaakt staan alle contacten uit de service groep ingeroosterd. Op deze manier wordt voorkomen dat er niemand wordt gebeld als er nog geen diensten zijn aangemaakt.

In een dienst regelt u welke contacten uit de betreffende service groep wanneer gealarmeerd worden. U kunt zelf bepalen op welke dag van de week de dienst begint. Diensten kunnen alleen overdag starten en dus niet in de avond of nacht.

**Om het dienstrooster volledig in te stellen, dient u één of meer diensten aan te maken**. Bijvoorbeeld: *Overdag*, *Nacht*, *Weekend*, *Even weken*, *Oneven weken*, *Vakantie*. Aan de hand van 3 voorbeelden leggen we het instellen van het dienstrooster verder uit:

- voorbeeld A: één [weekschema](file:///builds/Octalarm/docs/docs-deployer/docs-content/book/html/example-a.html) | geen aanpassing van diensten
- voorbeeld B: twee weekschema's | wekelijkse wisseling [oproepvolgorde](file:///builds/Octalarm/docs/docs-deployer/docs-content/book/html/example-b.html)
- voorbeeld C: twee weekschema's | wekelijkse wisseling [oproepvolgorde](file:///builds/Octalarm/docs/docs-deployer/docs-content/book/html/example-c.html) | ingeplande vakantie

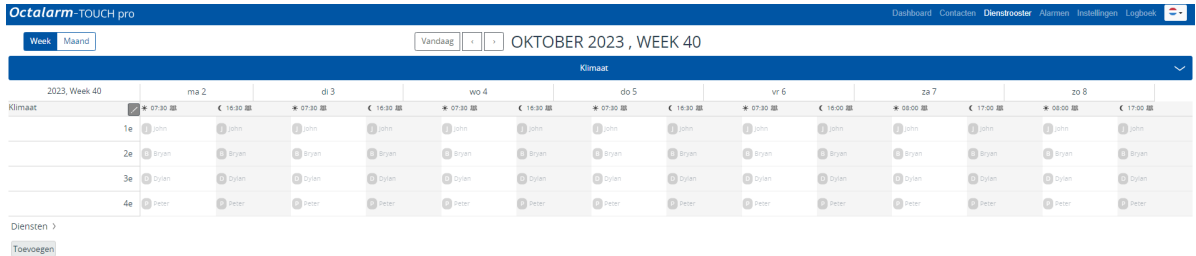

# <span id="page-15-0"></span>**Flowchart en [voorbeeldsituaties](#page-15-0) (met stappenplan)**

## <span id="page-15-1"></span>**Proces in de [melder](#page-15-1)**

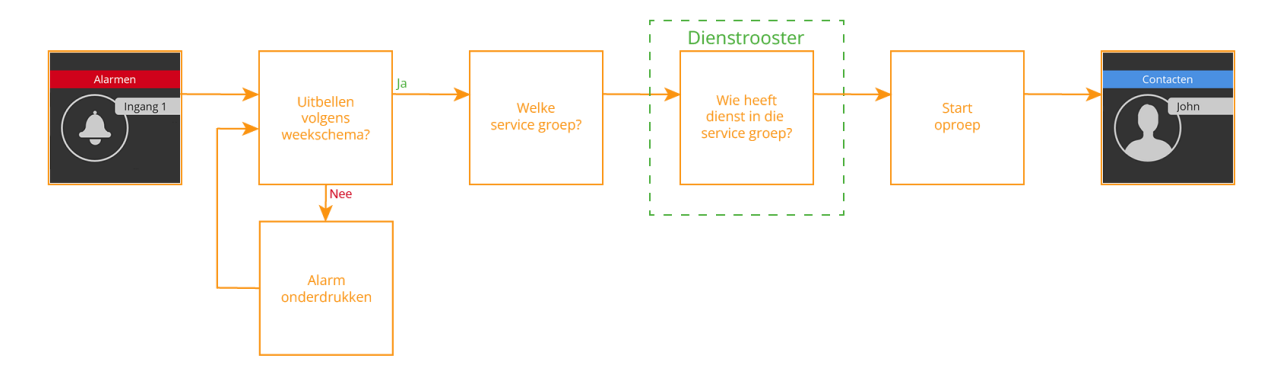

Aan de hand van 3 voorbeelden leggen we het instellen van de module dienstrooster verder uit:

- 1. [Voorbeeld](file:///builds/Octalarm/docs/docs-deployer/docs-content/book/html/example-a.html) A één weekschema | geen aanpassingen van diensten;
- 2. [Voorbeeld](file:///builds/Octalarm/docs/docs-deployer/docs-content/book/html/example-b.html) B twee weekschema's | wekelijkse wisseling oproepvolgorde;
- 3. [Voorbeeld](file:///builds/Octalarm/docs/docs-deployer/docs-content/book/html/example-c.html) C twee weekschema's | wekelijkse wisseling oproepvolgorde | ingeplande vakantie.

# <span id="page-16-0"></span>**Voorbeeld A: één weekschema | geen [aanpassingen](#page-16-0) van diensten**

## <span id="page-16-1"></span>**[Situatieschets](#page-16-1)**

- Er is één service groep *Teelt* met daarin 3 contacten:
	- Bryan;
	- Dylan;
	- o Peter.
- Op normale werkdagen wordt er gewerkt van 8:00 tot 17:00 uur en op zaterdagochtend van 8:00 tot 12:00 uur. Daarna begint het weekend.
- De volgorde van contactoproepen is per dagdeel anders en elk contact heeft een voorkeur van oproepmiddel.

#### **Voorkeur oproepvolgorde**

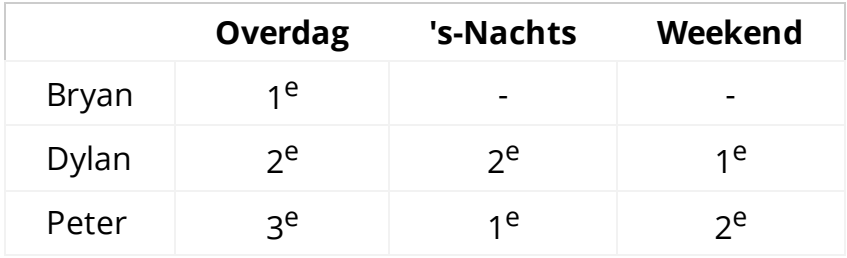

#### **Voorkeur oproepmiddel**

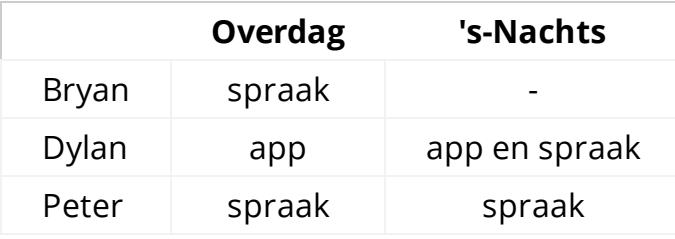

In dit voorbeeld gaan we ervan uit dat de contacten *Bryan*, *Dylan* en *Peter* al zijn aangemaakt in het menu Contacten . Wanneer dit niet het geval is, dient dat eerst te gebeuren. *(Zie hoofdstuk 5.1. van de [handleiding](https://www.adesys.nl/assets/files/Producten/Octalarm-Touch/Handleiding-Octalarm-Touch.pdf) voor verdere toelichting).*

# <span id="page-17-0"></span>**VB A: menu [weekschema](#page-17-0)**

- In dit voorbeeld wordt er op zaterdagochtend nog gewerkt. Dat betekent dat de werktijden op zaterdag van 8:00 tot 12:00 uur zijn en deze dag NIET tot het weekend behoort.
- Op zondag wordt er helemaal niet gewerkt; die dag stelt u in als *Weekend*.
- Voor de *Ingangen* begint de weekendmodus dus op zaterdag 12:00 uur.

**Let op:** het vinkje *Weekend* heeft geen invloed op het dienstrooster.

### <span id="page-17-1"></span>**Instellen [weekschema](#page-17-1)**

- 1. Ga naar Instellingen en scroll naar Weekschema .
- 2. Klik op Wijzigen .
- 3. Wijzig voor *Zaterdag* de *Start van nachtschema* van 17:00 naar 12:00, vink *Weekend* uit en druk op Opslaan .

Het weekschema ziet er dan als volgt uit:

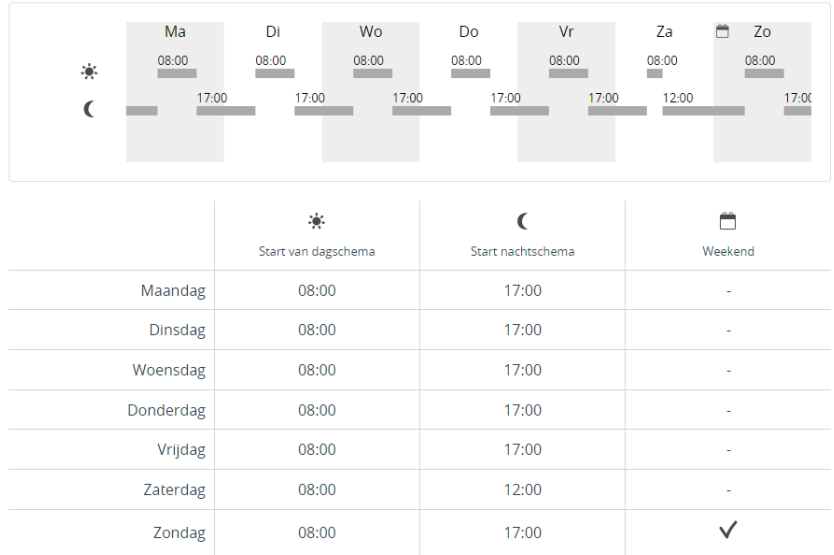

# <span id="page-18-0"></span>**VB A: menu service [groepen](#page-18-0)**

De service groep *Teelt* bestaat nog niet. U dient deze aan te maken.

## <span id="page-18-1"></span>**[Instellen](#page-18-1) service groep**

- 1. Ga naar Contacten en klik op Service groepen .
- 2. Klik op Toevoegen .

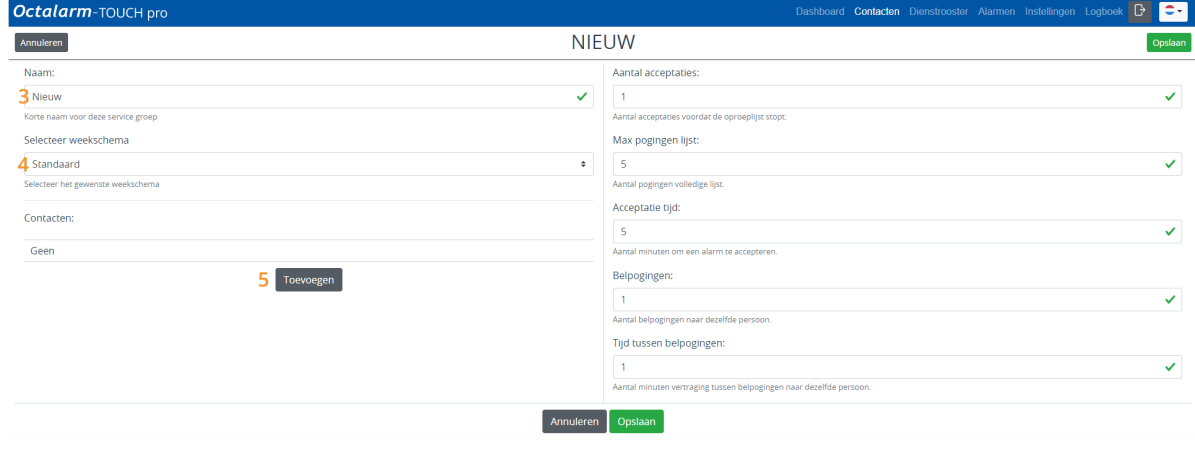

- 3. Geef de service groep een passende naam. In dit voorbeeld *Teelt*.
- 4. Selecteer het juiste weekschema. In dit voorbeeld gebruiken we *Standaard*.
- 5. Klik op Toevoegen en voeg het contact *Dylan* toe.
- 6. Selecteer de gewenste oproepmiddelen: *App alarmering* en *Spraak alarmering*.
- 7. Controleer de volgorde van oproepen en pas eventueel aan. Hou hierbij rekening met de persoonlijke voorkeuren zoals aangegeven in de [situatieschets.](file:///builds/Octalarm/docs/docs-deployer/docs-content/book/html/example-a.html)
- 8. Stel per oproepmiddel eventueel een acceptatietijd in en geef aan wanneer dit oproepmiddel gebruikt dient te worden: *App alarmering* met *Acceptatie tijd* voor *Overdag* en *'s-Nachts* | *Spraak alarmering* zonder *Acceptatie tijd* voor *'s-Nachts*.

#### Contact informatie

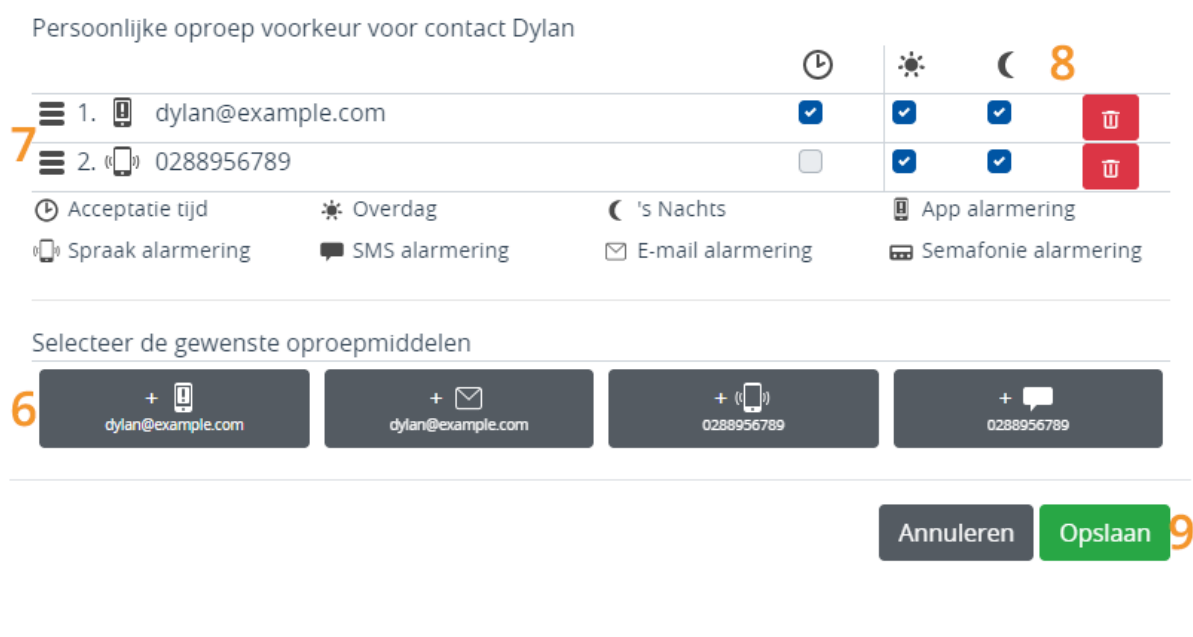

**Let op:** alle ingestelde oproepmiddelen per contact worden gebruikt voordat de volgende persoon in het dienstrooster wordt benaderd.

#### 9. Klik op Opslaan .

Herhaal stap 5 t/m 9 voor de contacten *Bryan* en *Peter*. Hou hierbij rekening met de persoonlijke voorkeuren zoals aangegeven in de [situatieschets](file:///builds/Octalarm/docs/docs-deployer/docs-content/book/html/example-a.html). De volgorde van contacten in de service groep wordt alleen gebruikt als er geen diensten zijn aangemaakt in het dienstrooster.

De service groep voor voorbeeld A ziet er dan als volgt uit:

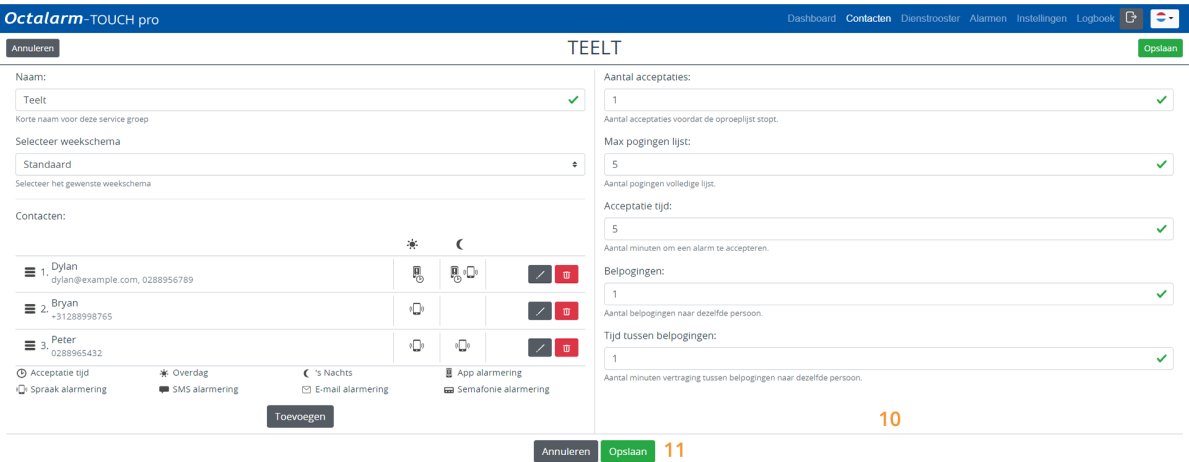

- 10. Wijzig eventueel het *Aantal acceptaties*, de *Max pogingen lijst*, *Acceptatie tijd*, de *Belpogingen* en de *Tijd tussen belpogingen*. Zie hoofdstuk 5.2. van de [handleiding](https://www.adesys.nl/assets/files/Producten/Octalarm-Touch/Handleiding-Octalarm-Touch.pdf) voor verdere toelichting.
- 11. Klik op Opslaan .

# <span id="page-21-0"></span>**VB A: menu [dienstrooster](#page-21-0)**

In het menu Dienstrooster staat de eerste service groep altijd open. De overige service groepen zijn standaard gesloten. U opent deze door op de grijze balk te klikken.

## <span id="page-21-1"></span>**Instellen [dienstrooster](#page-21-1)**

Om de gewenste voorkeuren van dit voorbeeld in het dienstrooster in te stellen, zijn er 3 diensten nodig: *Overdag*, *Nacht* en *Weekend*.

### <span id="page-21-2"></span>**Dienst [Overdag](#page-21-2)**

1. Ga naar Dienstrooster en klik op Toevoegen of op de gewenste startdatum in het rooster.

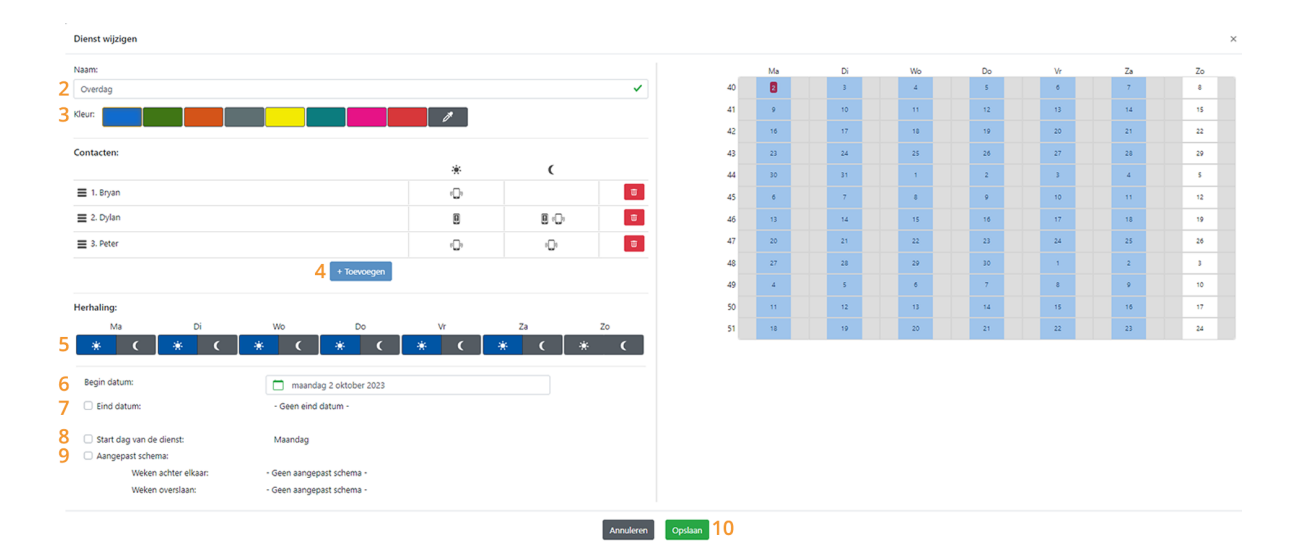

- 2. Geef de dienst een logische naam. In dit voorbeeld *Overdag*.
- 3. Geef de dienst een unieke kleur om het onderscheid in diensten goed zichtbaar te maken. In dit voorbeeld is voor blauw gekozen.
- 4. Klik op Toevoegen en stel de betreffende contacten in zoals aangegeven in de [situatieschets.](file:///builds/Octalarm/docs/docs-deployer/docs-content/book/html/example-a.html) Het oproepen gaat van boven naar beneden. De volgorde is dus belangrijk.
- 5. Stel in op welke dagdelen deze dienst actief is. In het geval van de dienst *Overdag* selecteren we bij alle werkdagen *Overdag*; de optie *s-Nachts* selecteren we niet. Omdat er op zaterdagochtend ook wordt gewerkt, vinken we *Overdag* ook op de zaterdag aan. De persoonlijke voorkeur voor *'s-Nachts* is bij contacten wel zichtbaar maar hier dus niet van toepassing.
- 6. Stel de begin datum van de dienst in. In dit geval is dat de datum van vandaag.
- 7. Een eind datum is in dit geval niet nodig want deze dienst moet oneindig lang door gaan.
- 8. De start dag van de dienst is maandag; in dit voorbeeld kan deze optie dus uitgeschakeld blijven. Wanneer u de dienst op een andere dag wil laten starten, kunt u dat hier instellen.
- 9. De extra functionaliteit die met *Aangepast schema* ingesteld kan worden, is bij deze dienst ook niet nodig.

De agenda rechts op het scherm geeft alle gemaakte instellingen grafisch weer. Op deze manier controleert u eenvoudig de gemaakte instellingen.

10. Klik op Opslaan .

### <span id="page-22-0"></span>**[Dienst](#page-22-0) Nacht**

Het aanmaken van de dienst *Nacht* gaat op dezelfde manier als de dienst *Overdag*. Herhaal bovengenoemde stappen, waarbij u bij:

- 2. de naam *Nacht* instelt;
- 3. de kleur groen kiest;
- 4. de namen van de nachtdienst kiest;
- 5. de dagdelen *s-Nachts* selecteert. Omdat de zaterdagavond bij het weekend hoort, vinkt u deze niet aan.
- 6. wederom de datum van vandaag kunt hanteren;
- 7. wederom geen eind datum hoeft in te stellen;
- 8. wederom de start dag niet hoeft aan te passen;
- 9. geen aangepast schema hoeft in te stellen;
- 10. op Opslaan klikt.

De dienst ziet er dan als volgt uit:

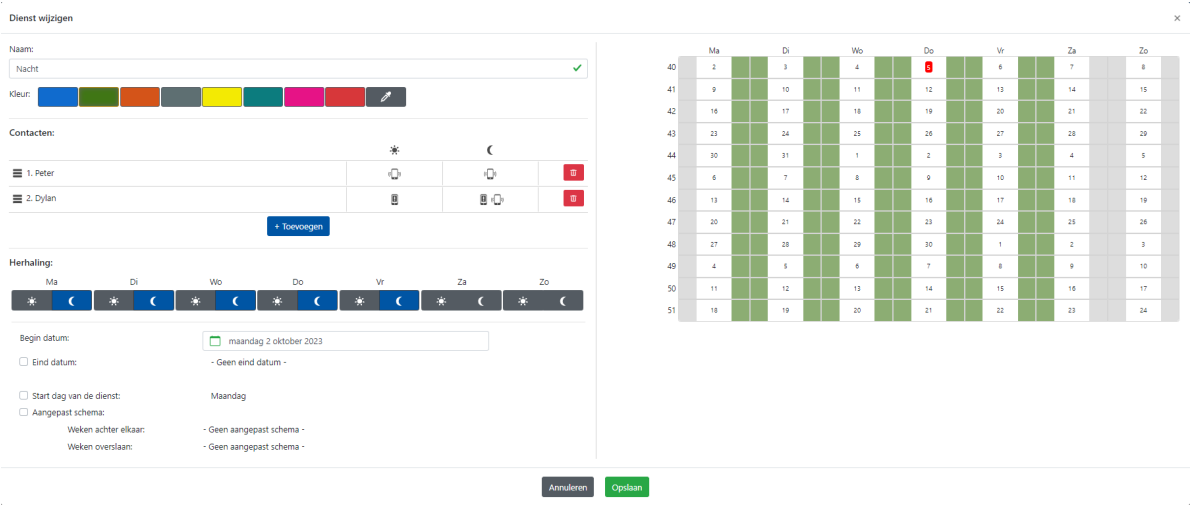

### <span id="page-23-0"></span>**Dienst [Weekend](#page-23-0)**

Het aanmaken van de dienst *Weekend* gaat op dezelfde manier. Herhaal de stappen onder dienst *Overdag*, waarbij u bij:

- 2. de naam *Weekend* instelt;
- 3. de kleur geel kiest;
- 4. de namen van de weekenddienst kiest;
- 5. de dagdelen *zaterdagnacht* en *zondag overdag en 's-nachts* selecteert.
- 6. wederom de datum van vandaag kunt hanteren;
- 7. wederom geen eind datum hoeft in te stellen;
- 8. wederom de start dag niet hoeft aan te passen;
- 9. geen aangepast schema hoeft in te stellen;
- 10. op Opslaan klikt.

### <span id="page-23-1"></span>**Resultaat [dienstrooster](#page-23-1)**

Met deze 3 diensten ontstaat het volgende rooster ( Week overzicht):

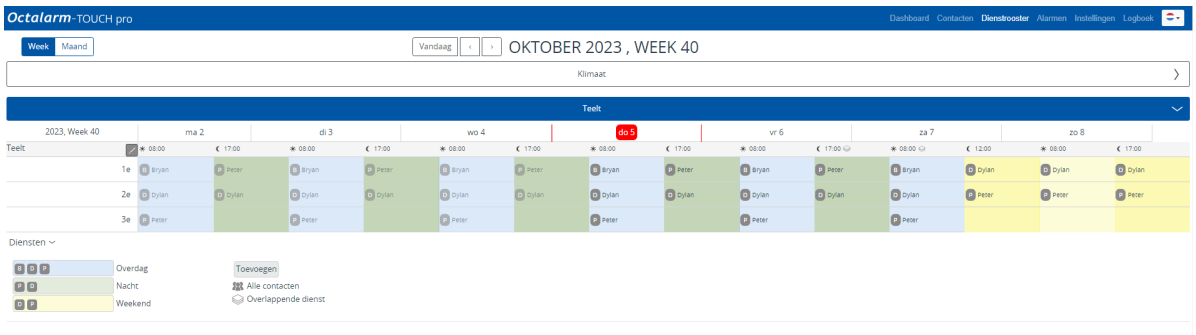

Dit rooster heeft iedere week hetzelfde patroon. Dat is met name in het Maand overzicht goed te zien.

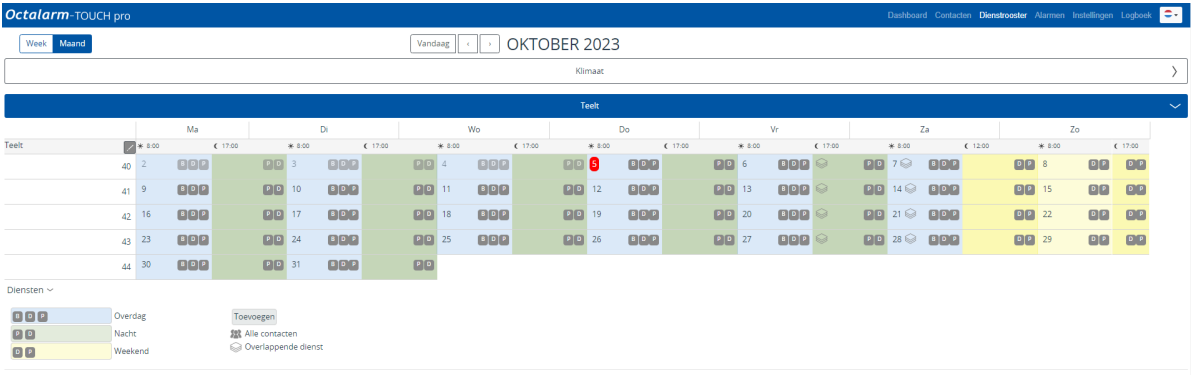

## <span id="page-24-0"></span>**[Weetjes](#page-24-0)**

- Achteraf een dienst wijzigen:
	- o optie 1: klik op een reeds bestaande dienst in de agenda, breng de gewenste wijzigingen aan en klik op Opslaan .
	- optie 2: klik bij de legenda op een dienst, klik Wijzigen , breng de gewenste wijzigingen aan en klik op Opslaan .
- Door in de legenda achter *Diensten* op > te klikken, verschijnen de namen van de diensten en een toelichting van symbolen.
- Door bij overlappende diensten in de agenda met de rechtermuis knop op het symbool *Overlappende dienst* te klikken, kunt u eenvoudig zien welke diensten zijn ingesteld. De eerstgenoemde dienst is actief.

# <span id="page-25-0"></span>**Voorbeeld B: twee weekschema's | wekelijkse wisseling [oproepvolgorde](#page-25-0)**

## <span id="page-25-1"></span>**[Situatieschets](#page-25-1)**

- Er is een service groep *Teelt* met daarin 3 contacten:
	- Bryan;
	- Dylan;
	- o Peter.
- De werkdag van deze contacten loopt van 7:30 tot 16:30 uur.
- Daarnaast is een service groep *Laboratorium* met daarin 2 contacten:
	- o John;
	- o Danny.
- De werkdag van deze contacten loopt van 9:00 tot 17:00 uur.
- Op vrijdag werkt iedereen tot 16:00 uur en op zaterdag en zondag wordt er helemaal niet gewerkt.
- Voor service groep *Teelt* geldt dat iedereen één week als eerste staat ingeroosterd. Dit patroon wordt herhaald.
- Voor service groep *Laboratorium* geldt dat beide contacten de 1<sup>e</sup> dienst afwisselen.
- De volgorde van contactoproepen is voor alle dagdelen gelijk.

#### **Voorkeur oproepvolgorde** *Teelt*

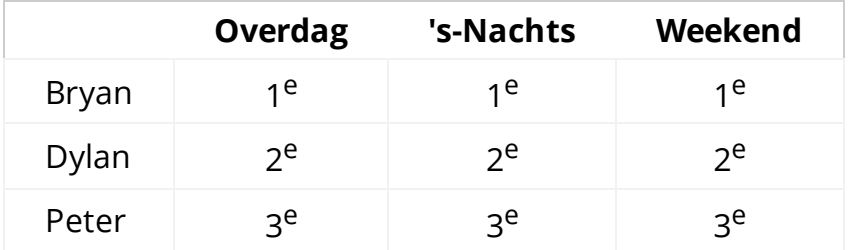

#### **Voorkeur oproepmiddel** *Teelt*

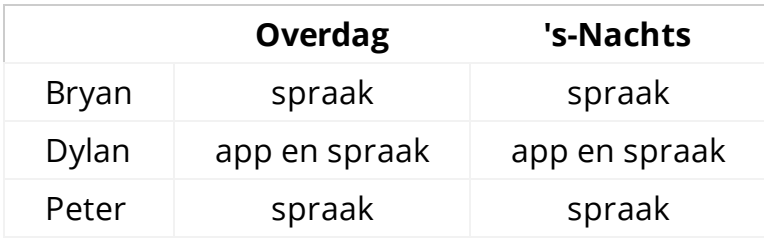

#### **Voorkeur oproepvolgorde** *Laboratorium*

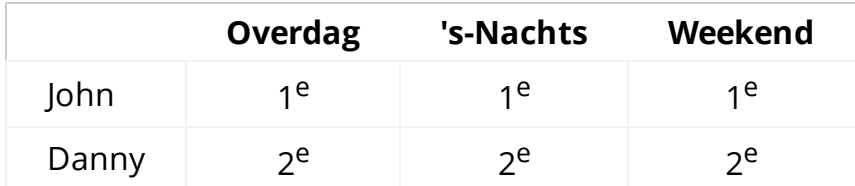

#### **Voorkeur oproepmiddel** *Laboratorium*

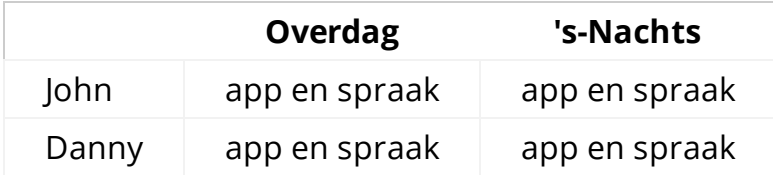

In dit voorbeeld gaan we ervan uit dat alle contacten (*Bryan*, *Dylan*, *Peter*, *John* en *Danny*) al zijn aangemaakt in het menu Contacten . Wanneer dit niet het geval is, dient dat eerst te gebeuren. *(Zie hoofdstuk 5.1. van de [handleiding](https://www.adesys.nl/assets/files/Producten/Octalarm-Touch/Handleiding-Octalarm-Touch.pdf) voor verdere toelichting).*

# <span id="page-27-0"></span>**VB B: menu [weekschema](#page-27-0)**

- In dit voorbeeld wordt er op zaterdag en zondag niet gewerkt. Deze dagen stelt u in als *Weekend*.
- De service groep *Teelt* gebruikt het standaard weekschema.
- Voor de service groep *Laboratorium* maken we een nieuw weekschema aan.

**Let op:** het vinkje *Weekend* heeft geen invloed op het dienstrooster.

## <span id="page-27-1"></span>**Instellen [weekschema](#page-27-1)**

### <span id="page-27-2"></span>**Voor [service](#page-27-2) groep** *Teelt*

- 1. Ga naar Instellingen en scroll naar Weekschema .
- 2. Klik op Wijzigen .
- 3. Wijzig voor alle werkdagen de *Start van dagschema* naar 7:30 en de *Start van nachtschema* voor *Maandag* t/m *Donderdag* naar 16:30 uur en voor *Vrijdag* naar 16:00 uur.
- 4. Vink bij *Zaterdag* en *Zondag* de optie *Weekend* aan en druk op Opslaan .

Het weekschema ziet er dan als volgt uit:

#### Selecteer weekschema

Standaard

-<br>Selecteer het gewenste weekschema

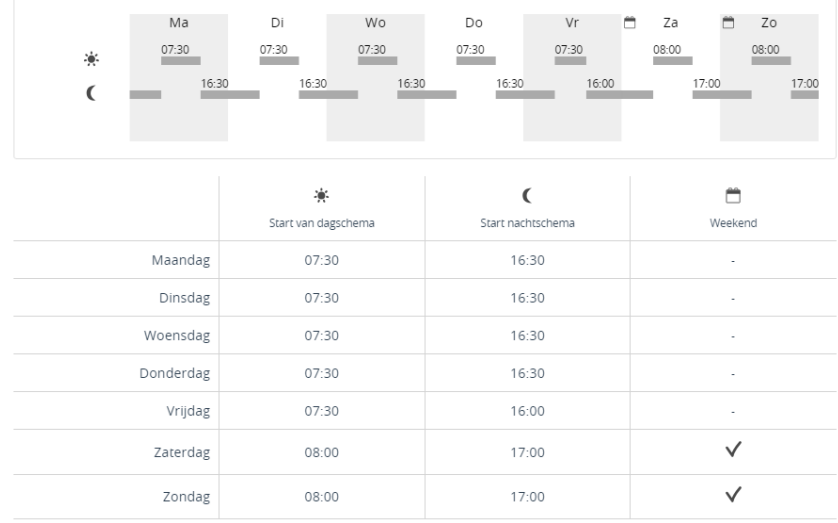

 $\ddot{\bullet}$ 

### <span id="page-28-0"></span>**Voor service groep** *[Laboratorium](#page-28-0)*

- 1. Ga naar Instellingen en scroll naar Weekschema .
- 2. Klik op Standaard en selecteer Nieuw... .
- 3. Geef het weekschema een naam (in dit voorbeeld dus *Laboratorium*) en klik op Toevoegen .
- 4. Wijzig voor alle werkdagen de *Start van dagschema* naar 9:00.
- 5. Wijzig voor *Vrijdag* de *Start van nachtschema* naar 16:00 uur.
- 6. Vink bij *Zaterdag* en *Zondag* de optie *Weekend* aan en druk op Opslaan .

Het weekschema ziet er dan als volgt uit:

#### Selecteer weekschema

Laboratorium

Selecteer het gewenste weekschema

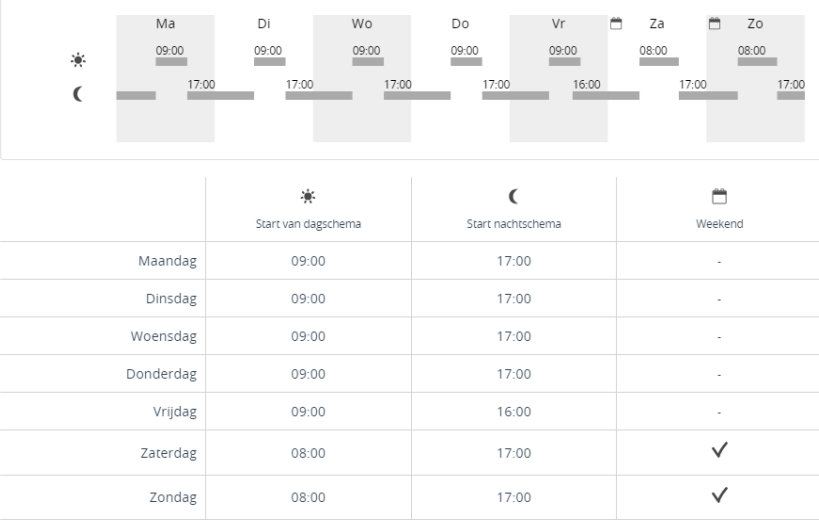

 $\bullet$ 

# <span id="page-30-0"></span>**VB B: menu service [groepen](#page-30-0)**

U dient 2 service groepen aan te maken: *Teelt* en *Laboratorium*.

## <span id="page-30-1"></span>**[Instellen](#page-30-1) service groep**

### <span id="page-30-2"></span>**[Service](#page-30-2) groep** *Teelt*

- 1. Ga naar Contacten en klik op Service groepen .
- 2. Klik op Toevoegen .

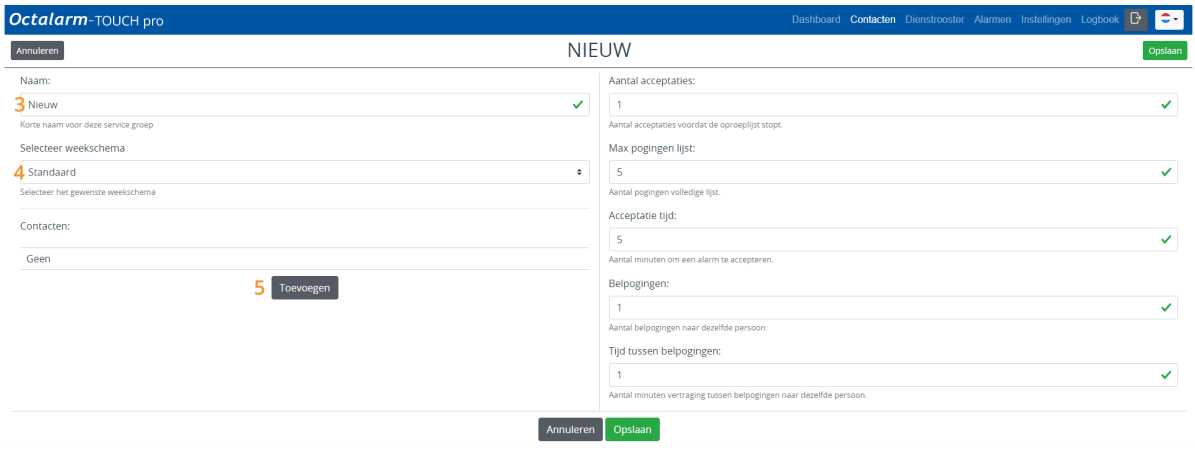

- 3. Geef de service groep een passende naam; in dit voorbeeld *Teelt*.
- 4. Selecteer het juiste weekschema; in dit voorbeeld gebruiken we *Standaard*.
- 5. Klik op Toevoegen en voeg het contact *Dylan* toe.
- 6. Selecteer de gewenste oproepmiddelen: *App alarmering* en *Spraak alarmering*.
- 7. Controleer de volgorde van oproepen en pas eventueel aan. Hou hierbij rekening met de persoonlijke voorkeuren zoals aangegeven in de [situatieschets.](file:///builds/Octalarm/docs/docs-deployer/docs-content/book/html/example-b.html)

8. Stel per oproepmiddel eventueel een acceptatietijd in en geef aan wanneer dit oproepmiddel gebruikt dient te worden: *App alarmering* met *Acceptatie tijd* voor *Overdag* en *'s-Nachts* | *Spraak alarmering* zonder *Acceptatie tijd* voor *'s-Nachts*.

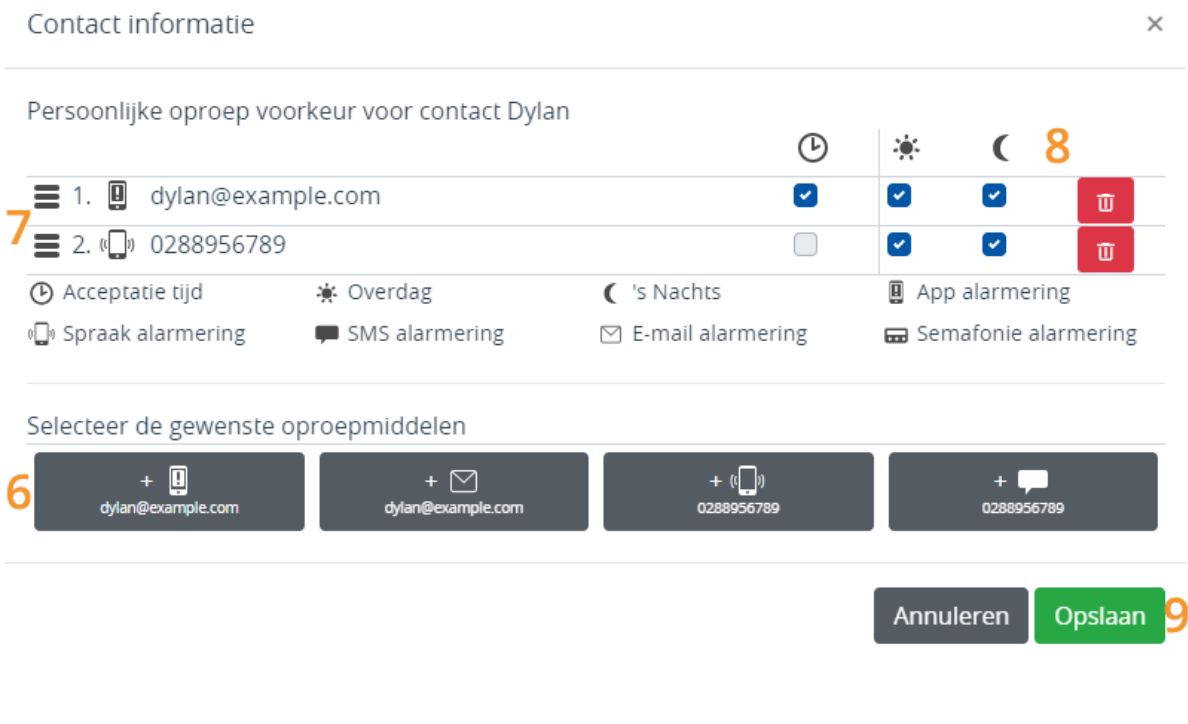

**Let op:** alle ingestelde oproepmiddelen per contact worden gebruikt voordat de volgende persoon in het dienstrooster wordt benaderd.

9. Klik op Opslaan .

Herhaal stap 5 t/m 9 voor de contacten *Bryan* en *Peter*. Hou hierbij rekening met de persoonlijke voorkeuren zoals aangegeven in de [situatieschets](file:///builds/Octalarm/docs/docs-deployer/docs-content/book/html/example-b.html). De volgorde van contacten in de service groep wordt alleen gebruikt als er geen diensten zijn aangemaakt in het dienstrooster.

De service groep voor *Teelt* ziet er dan als volgt uit:

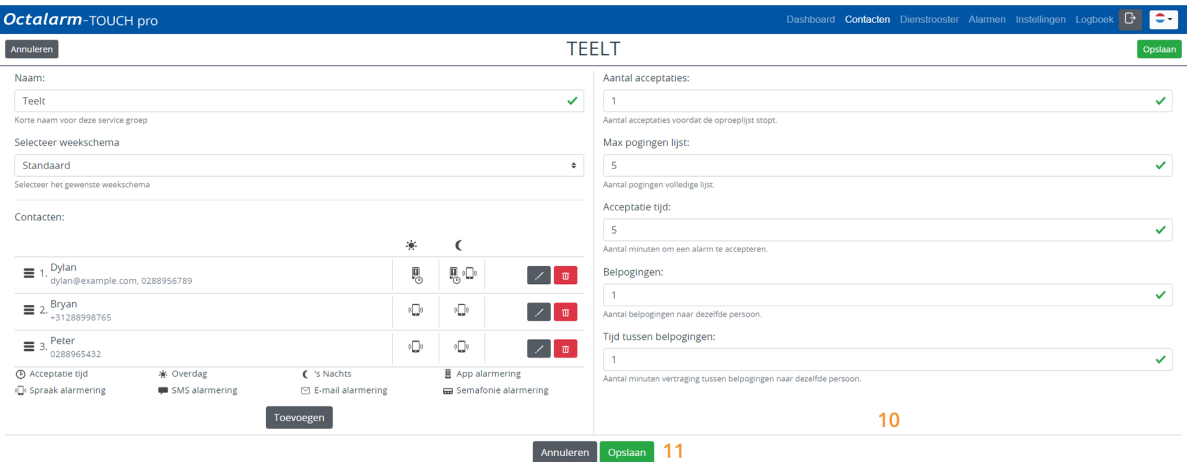

- 10. Wijzig eventueel het *Aantal acceptaties*, de *Max pogingen lijst*, *Acceptatie tijd*, de *Belpogingen* en de *Tijd tussen belpogingen*. Zie hoofdstuk 5.2. van de [handleiding](https://www.adesys.nl/assets/files/Producten/Octalarm-Touch/Handleiding-Octalarm-Touch.pdf) voor verdere toelichting.
- 11. Klik op Opslaan .

### <span id="page-32-0"></span>**Service groep** *[Laboratorium](#page-32-0)*

Het aanmaken van de service groep *Laboratorium* gaat op dezelfde manier. Herhaal ALLE stappen onder service groep *Teelt*, waarbij u bij:

- 3. de naam *Laboratorium* instelt;
- 4. het weekschema *Laboratorium* kiest;
- 5. contactpersoon *John* toevoegt;
- 6. oproepmiddel *App alarmering* en *Spraak alarmering* instelt.

Herhaal stap 5 t/m 9 voor contact *Danny*. Hou hierbij rekening met de persoonlijke voorkeuren zoals aangegeven in de [situatieschets](file:///builds/Octalarm/docs/docs-deployer/docs-content/book/html/example-b.html).

De service groep voor *Laboratorium* ziet er dan als volgt uit:

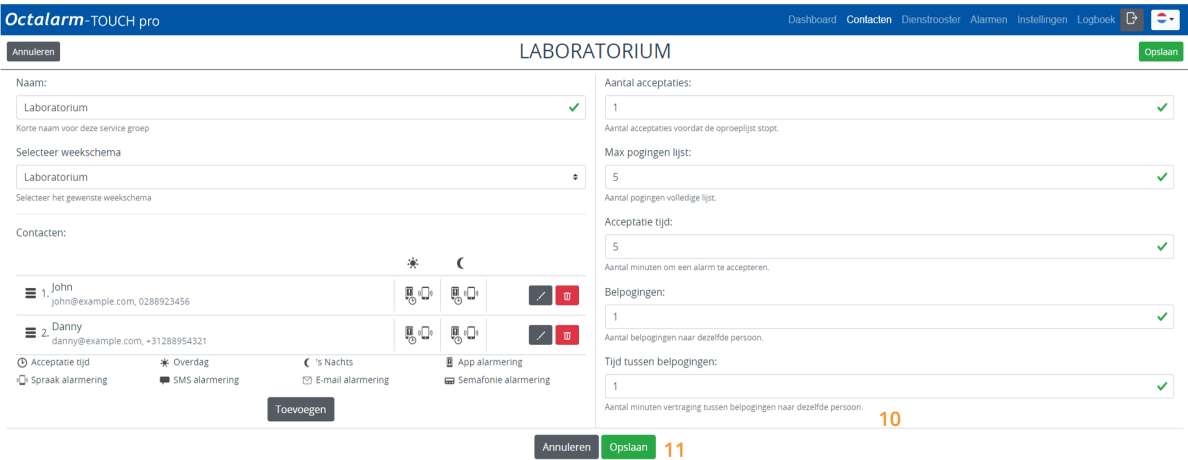

- 10. Wijzig eventueel het *Aantal acceptaties*, de *Max pogingen lijst*, *Acceptatie tijd*, de *Belpogingen* en de *Tijd tussen belpogingen*. Zie hoofdstuk 5.2. van de [handleiding](https://www.adesys.nl/assets/files/Producten/Octalarm-Touch/Handleiding-Octalarm-Touch.pdf) voor verdere toelichting.
- 11. Klik op Opslaan .

# <span id="page-34-0"></span>**VB B: menu [dienstrooster](#page-34-0)**

In het menu Dienstrooster staat de eerste servicegroep altijd open. De overige servicegroepen zijn standaard gesloten. U opent deze door op de grijze balk te klikken.

## <span id="page-34-1"></span>**Instellen [dienstrooster](#page-34-1)**

In dit voorbeeld is er geen verschil in oproepvolgorde voor *Overdag*, *'s-Nachts* of *In Weekend*. Wel wisselt in toerbeurt het eerste aanspreekpunt weekelijks.

### <span id="page-34-2"></span>**[Dienstrooster](#page-34-2)** *Teelt*

Met 3 contacten zijn er 3 diensten nodig: *Dienst Bryan*, *Dienst Dylan* en *Dienst Peter*.

#### <span id="page-34-3"></span>**[Dienst](#page-34-3) Bryan**

1. Ga naar Dienstrooster en klik op Toevoegen of op de gewenste startdatum in het rooster.

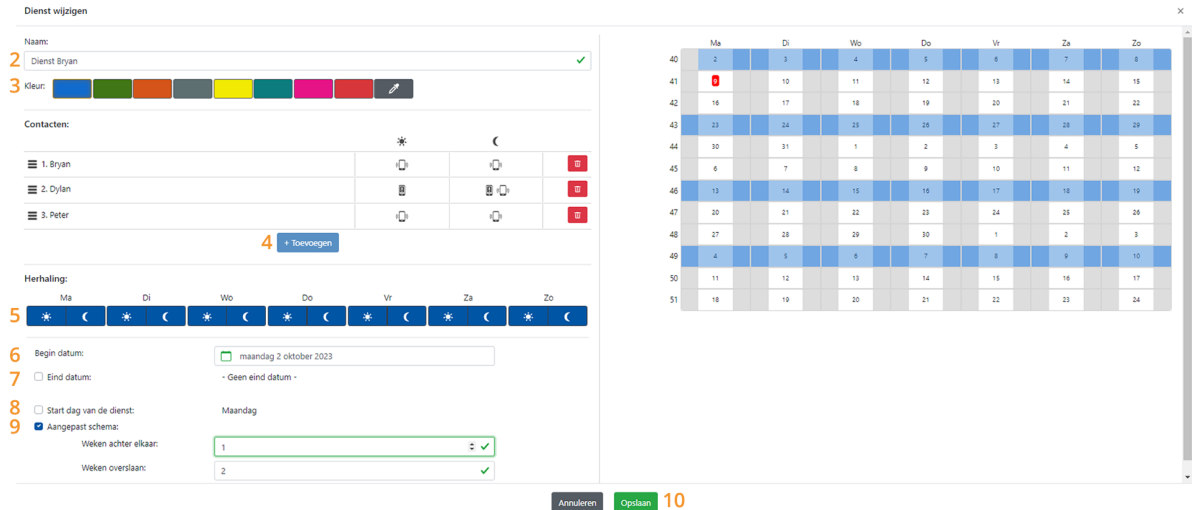

- 2. Geef de dienst een logische naam; in dit voorbeeld *Dienst Bryan*.
- 3. Geef de dienst een unieke kleur om het onderscheid in diensten goed zichtbaar te maken. In dit voorbeeld is voor blauw gekozen.
- 4. Klik op Toevoegen en stel de betreffende contacten in zoals aangegeven in de [situatieschets.](file:///builds/Octalarm/docs/docs-deployer/docs-content/book/html/example-b.html) Het oproepen gaat van boven naar beneden; de volgorde is dus belangrijk. In deze dienst staat *Bryan* bovenaan.
- 5. Stel in op welke dagdelen deze dienst actief is. In dit voorbeeld is er geen onderscheid tussen *Overdag*, *s-Nachts* of *In Weekend*; we vinken alle dagdelen aan.
- 6. Stel de startdatum van de dienst in. In dit geval is dat de maandag van deze week.
- 7. Een einddatum is in dit geval niet nodig, want deze dienst moet oneindig lang door gaan.
- 8. De start dag van de dienst is maandag; in dit voorbeeld kan deze optie dus uitgeschakeld blijven. Wanneer u de dienst op een andere dag wil laten starten, kunt u dat hier instellen.
- 9. Bij *Aangepast schema* stelt u in dat deze dienst om de 2 weken geldt:
	- *Weken achter elkaar* dient op 1 te staan (want patroon verandert elke week);
	- *Weken overslaan* dient op 2 te staan (want er zijn in totaal 3 contacten en dus 3 diensten).

De agenda rechts op het scherm geeft alle gemaakte instellingen grafisch weer. Op deze manier controleert u eenvoudig de gemaakte instellingen.

10. Klik op Opslaan .

### <span id="page-35-0"></span>**[Dienst](#page-35-0) Dylan**

Het aanmaken van de dienst *Dienst Dylan* gaat op dezelfde manier als de dienst *Dienst Bryan*. Herhaal ALLE bovengenoemde stappen, waarbij u bij:

- 2. de naam *Dienst Dylan* instelt;
- 3. de kleur groen kiest;
- 4. begint met contact *Dylan*;
- 5. wederom alle dagdelen aanvinkt;
- 6. de maandag van de VOLGENDE week invult (een week later dan de startdatum van *Dienst Bryan*);
- 7. wederom geen eind datum hoeft in te stellen;
- 8. wederom de start dag niet hoeft aan te passen;
- 9. *Aangepast schema* wederom instelt dat deze dienst om de 2 weken geldt:
	- *Weken achter elkaar* dient op 1 te staan (want patroon verandert elke week);
	- *Weken overslaan* dient op 2 te staan (want er zijn in totaal 3 contacten en dus 3 diensten).
- 10. op Opslaan klikt.

De dienst ziet er dan als volgt uit:

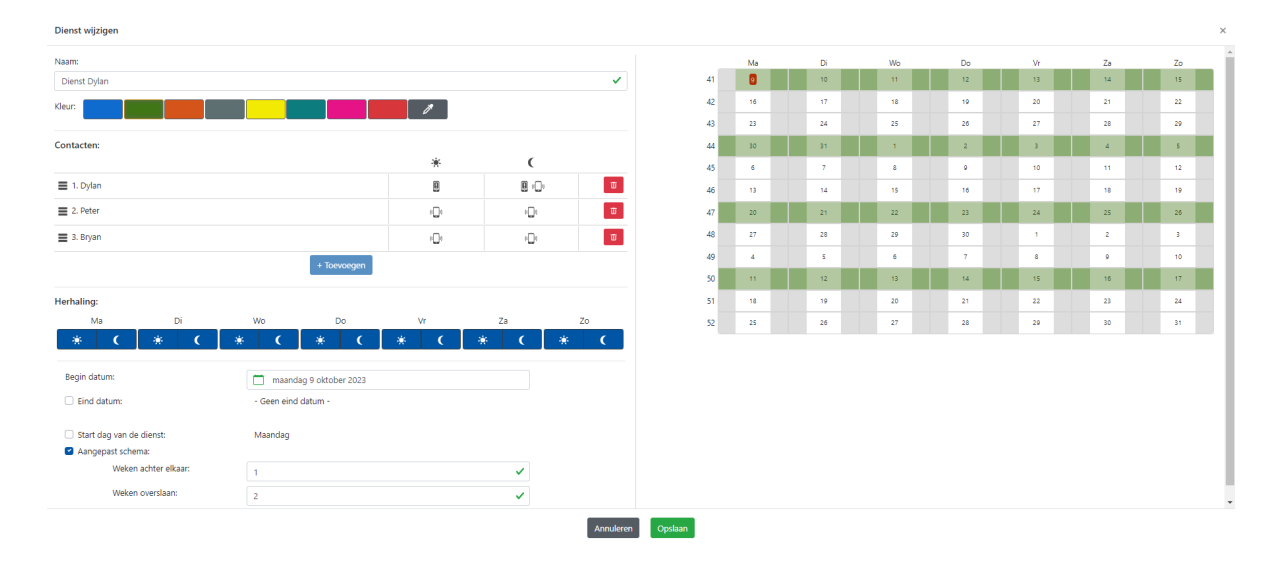

#### <span id="page-36-0"></span>**[Dienst](#page-36-0) Peter**

Het aanmaken van de dienst *Dienst Peter* gaat op dezelfde manier. Herhaal ALLE stappen onder dienst *Dienst Bryan*, waarbij u bij:

- 2. de naam *Dienst Peter* instelt;
- 3. de kleur oranje kiest;
- 4. begint met contact *Peter*;
- 5. wederom alle dagdelen aanvinkt;
- 6. de maandag van de DAAROP VOLGENDE week invult (een week later dan de startdatum van *Dienst Dylan*).
- 7. wederom geen eind datum hoeft in te stellen;
- 8. wederom de start dag niet hoeft aan te passen;
- 9. *Aangepast schema* wederom instelt dat deze dienst om de 2 weken geldt:
	- *Weken achter elkaar* dient op 1 te staan (want patroon verandert elke week);
	- *Weken overslaan* dient op 2 te staan (want er zijn in totaal 3 contacten en dus 3 diensten).
- 10. op Opslaan klikt.

De dienst ziet er dan als volgt uit:

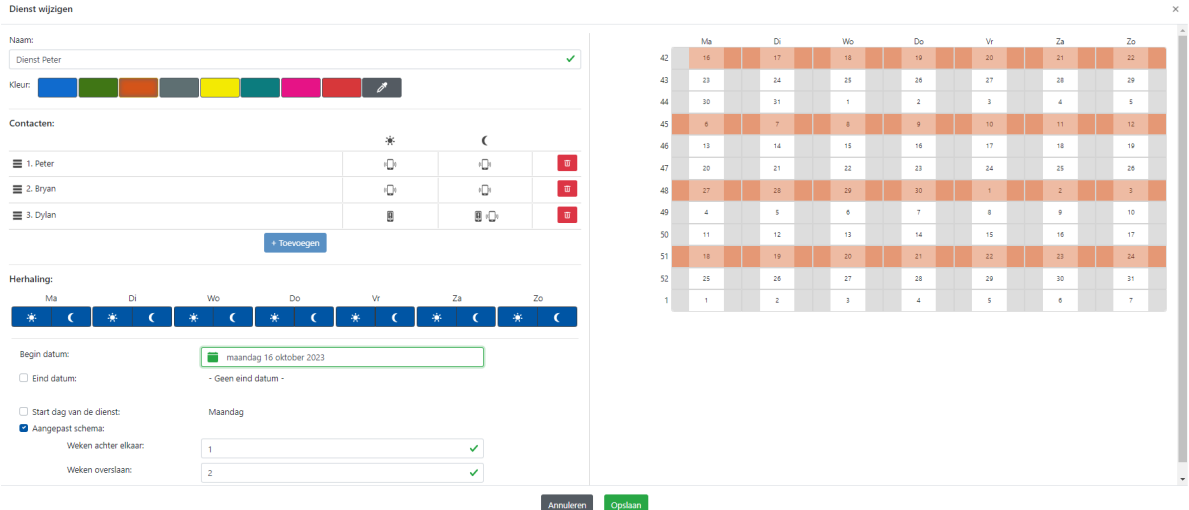

### <span id="page-37-0"></span>**Resultaat [dienstrooster](#page-37-0)** *Teelt*

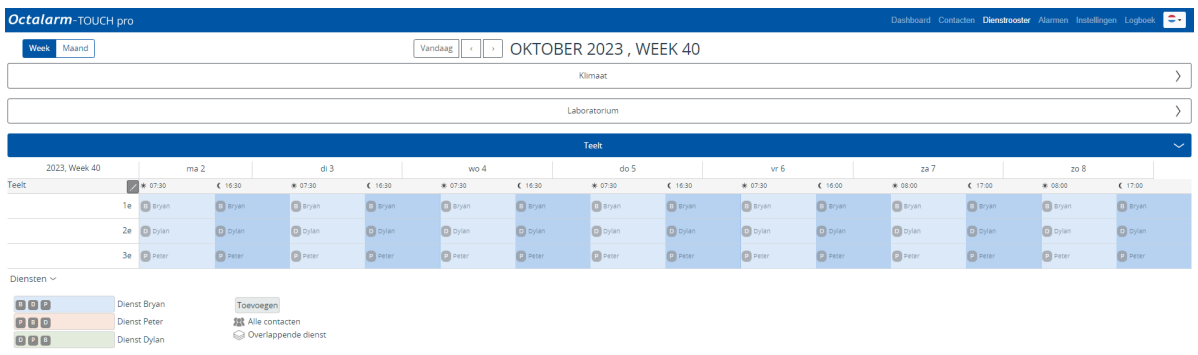

Met deze 3 diensten ontstaat het volgende rooster ( Week overzicht):

Dit rooster heeft elke dag in een week hetzelfde patroon, maar verschilt vervolgens per week. Dat is met name in het Maand overzicht goed te zien.

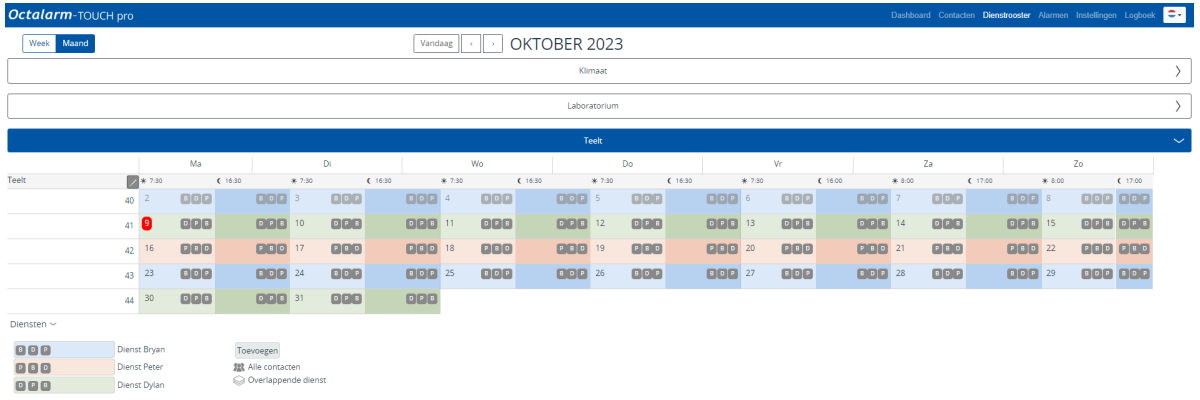

### <span id="page-38-0"></span>**[Dienstrooster](#page-38-0)** *Laboratorium*

Met 2 contacten zijn er 2 diensten nodig: *Dienst John* en *Dienst Danny*. Het aanmaken van de diensten voor de service groep *Laboratorium* gaat op dezelfde manier als de diensten van de service groep *Teelt*. Herhaal ALLE stappen onder dienst *Dienst Bryan*, waarbij u bij:

#### <span id="page-38-1"></span>**[Dienst](#page-38-1) John**

- 2. de naam *Dienst John* instelt;
- 3. de kleur blauw kiest;
- 4. begint met contact *John*;
- 5. wederom alle dagdelen aanvinkt;
- 6. de maandag van DEZE week instelt;
- 7. wederom geen eind datum hoeft in te stellen;
- 8. wederom de start dag niet hoeft aan te passen;
- 9. *Aangepast schema* instelt dat deze dienst om de week geldt:
	- *Weken achter elkaar* dient op 1 te staan (want patroon verandert elke week);
	- *Weken overslaan* dient op 1 te staan (want er zijn in totaal 2 contacten en dus 2 diensten).

De dienst ziet er dan als volgt uit:

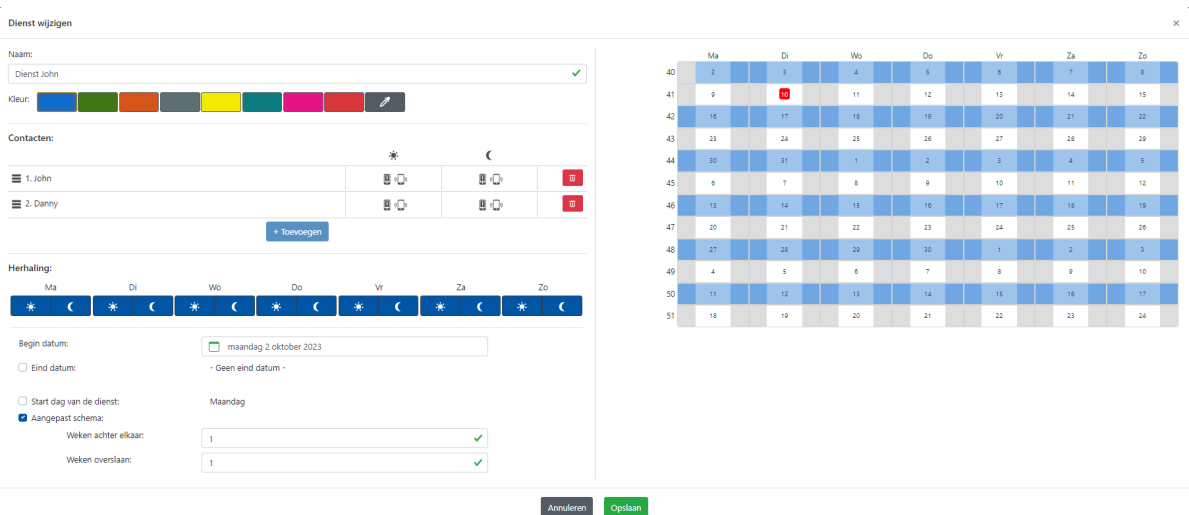

### <span id="page-39-0"></span>**Dienst [Danny](#page-39-0)**

- 2. de naam *Dienst Danny* instelt;
- 3. de kleur oranje kiest;
- 4. begint met contact *Danny*;
- 5. wederom alle dagdelen aanvinkt;
- 6. de maandag van VOLGENDE week instelt;
- 7. wederom geen eind datum hoeft in te stellen;
- 8. wederom de start dag niet hoeft aan te passen;
- 9. *Aangepast schema* wederom instelt dat deze dienst om de week geldt:
	- *Weken achter elkaar* dient op 1 te staan (want patroon verandert elke week);
	- *Weken overslaan* dient op 1 te staan (want er zijn in totaal 2 contacten en dus 2 diensten).

De dienst ziet er dan als volgt uit:

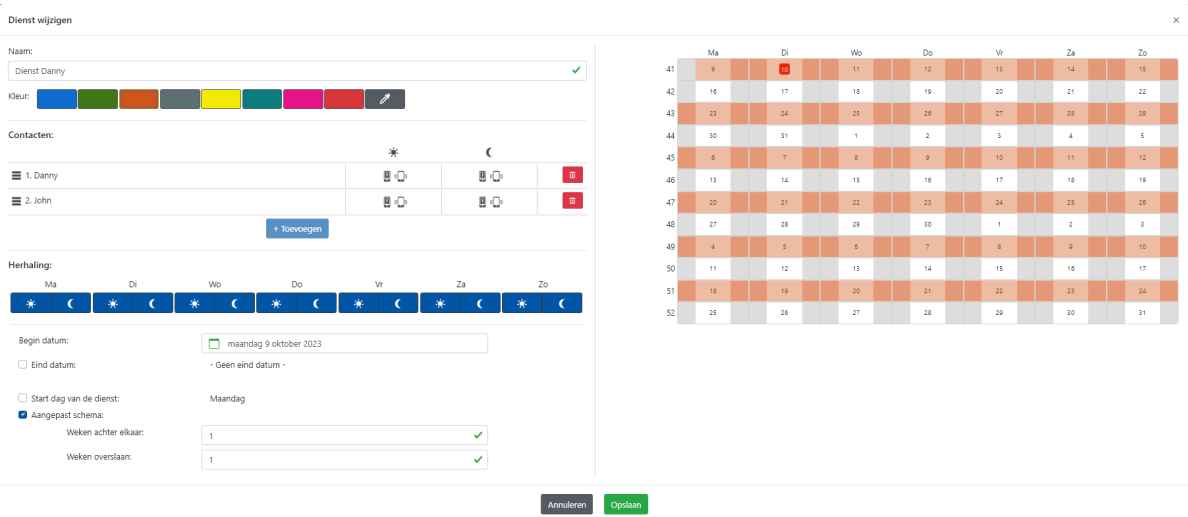

### <span id="page-40-0"></span>**Resultaat [dienstrooster](#page-40-0)** *Laboratorium*

Met deze 2 diensten ontstaat het volgende rooster ( Week overzicht):

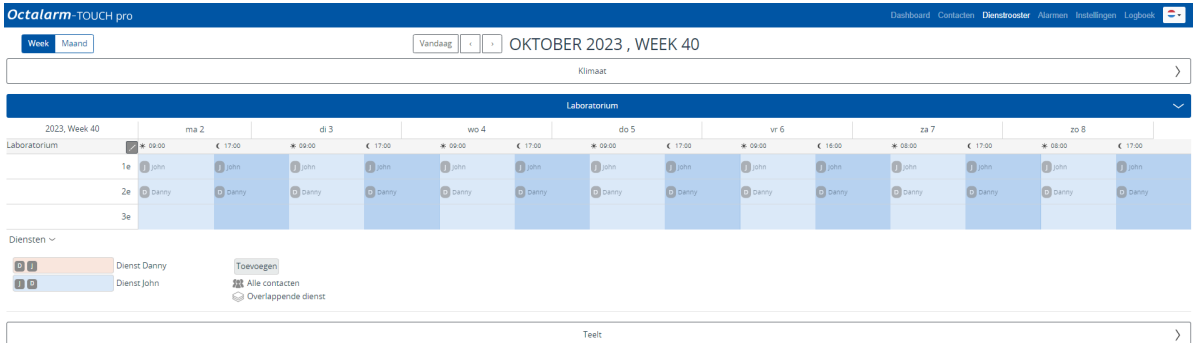

Dit rooster heeft elke dag in een week hetzelfde patroon, maar verschilt vervolgens per week. Dat is met name in het Maand overzicht goed te zien.

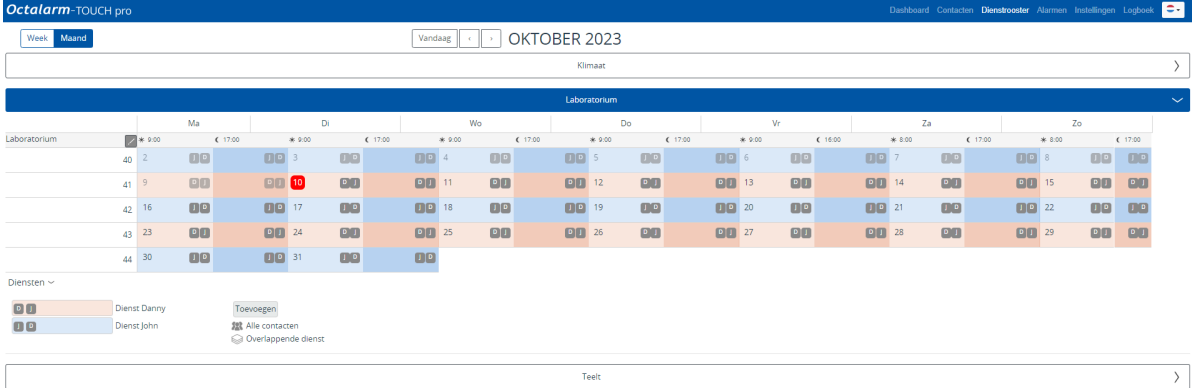

## <span id="page-41-0"></span>**[Weetjes](#page-41-0)**

- Achteraf een dienst wijzigen:
	- o optie 1: klik op een reeds bestaande dienst in de agenda, breng de gewenste wijzigingen aan en klik op Opslaan .
	- o optie 2: klik bij de legenda op een dienst, klik wijzigen, breng de gewenste wijzigingen aan en klik op Opslaan .
- Door in de legenda achter *Diensten* op > te klikken, verschijnen de namen van de diensten en een toelichting van symbolen.
- Door bij overlappende diensten in de agenda met de rechtermuis knop op het symbool *Overlappende dienst* te klikken, kunt u eenvoudig zien welke diensten zijn ingesteld. De eerstgenoemde dienst is actief.

# <span id="page-42-0"></span>**Voorbeeld C: twee weekschema's | wekelijkse wisseling [oproepvolgorde](#page-42-0) | ingeplande vakantie**

## <span id="page-42-1"></span>**[Situatieschets](#page-42-1)**

**Let op:** we gaan er bij dit voorbeeld vanuit dat voorbeeld b volledig is uitgevoerd. Wanneer u voorbeeld b nog niet heeft ingesteld, dient u dat eerst te doen.

De situatie is gelijk aan voorbeeld b, maar nu gaat Bryan (service groep *Teelt*) van 15 t/m 22 november een weekje op vakantie. Tijdens zijn vakantie wil Bryan niet gestoord worden. Dylen en Peter nemen deze week zijn dienst over. Zo'n week vakantie lost u op door een extra dienst aan te maken die bovenop de bestaande dienst komt te liggen.

Deze wijziging heeft verder geen gevolgen voor het menu Weekschema of het menu Service groepen ; deze blijven ongewijzigd.

# <span id="page-43-0"></span>**VB C: menu [dienstrooster](#page-43-0)**

Er dient dus een tijdelijke dienst gemaakt te worden voor de vakantie van Bryan: *Dienst vakantie Bryan*. Het verschil ten opzichte van de andere, tot nu toe gemaakte diensten, is dat we bij deze dienst WEL een einddatum instellen.

## <span id="page-43-1"></span>**Instellen [dienstrooster](#page-43-1)**

U voegt een nieuwe dienst toe zoals tot nu toe is uitgelegd, waarbij u bij:

- 2. de naam *Dienst vakantie Bryan* instelt;
- 3. de kleur geel kiest;
- 4. contact *Bryan* NIET toevoegt;
- 5. alle dagdelen aanvinkt;
- 6. dinsdag 15 november als *Begin datum* instelt;
- 7. dinsdag 22 november als *Eind datum* instelt;
- 8. de start dag van de dienst op woensdag laat staan;
- 9. *Aangepast schema* NIET aanvinkt;
- 10. op Opslaan klikt.

De dienst ziet er dan als volgt uit:

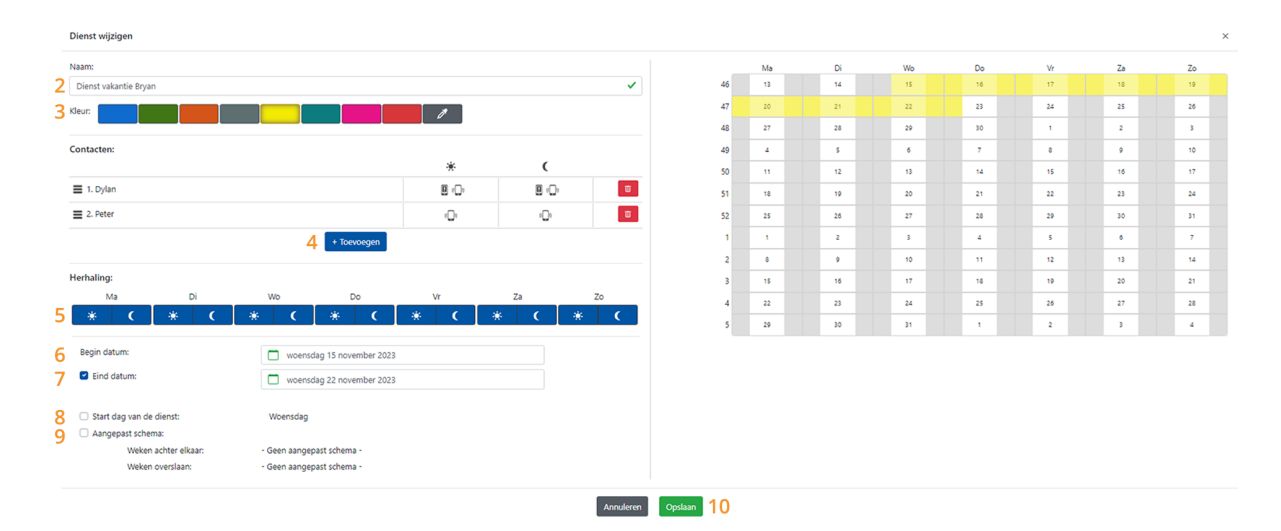

### <span id="page-44-0"></span>**Resultaat [dienstrooster](#page-44-0)** *Teelt*

Het resultaat van deze toegevoegde dienst is goed te zien in het dienstrooster ( Maand overzicht):

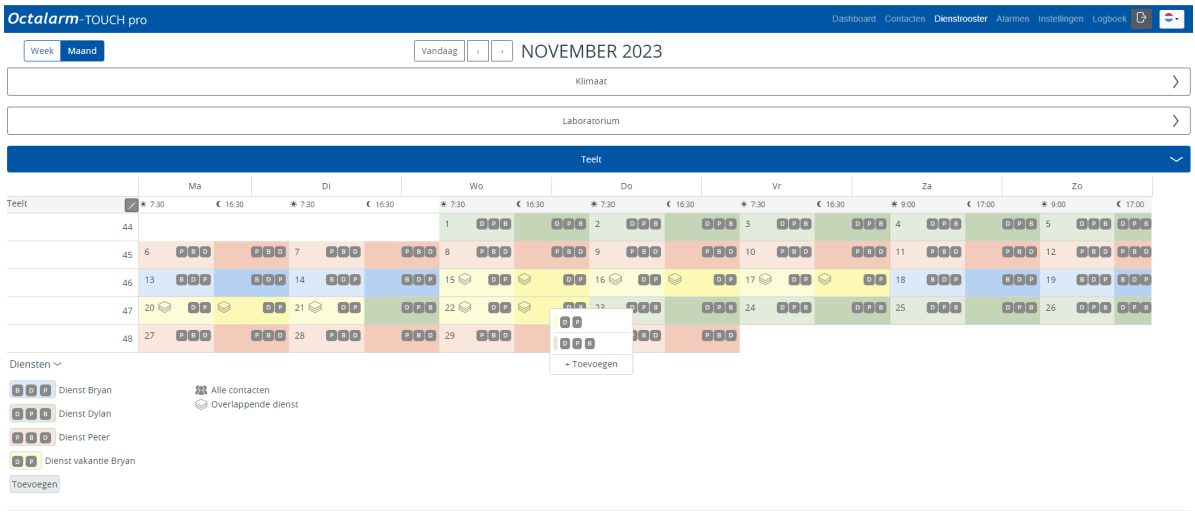

De gele periode geeft de vakantie van Bryan aan. Omdat deze dienst over bestaande diensten ligt, verschijnt het symbool *Overlappende dienst*. Dit is slechts een waarschuwing dat er een overlappende dienst is ingesteld.

- Wanneer dit een **bewuste overlapping** is, zoals bij een vakantie, dan is dit geen probleem.
- Als het een **onbewuste overlapping** is, dan is er waarschijnlijk een fout gemaakt bij het instellen van één of meerdere diensten. Door in de agenda met de rechtermuis knop op het symbool Overlappende dienst te klikken, kunt u eenvoudig zien welke diensten zijn ingesteld. De eerstgenoemde dienst is actief.

# <span id="page-45-0"></span>**Veelgestelde vragen over de module [dienstrooster](#page-45-0)**

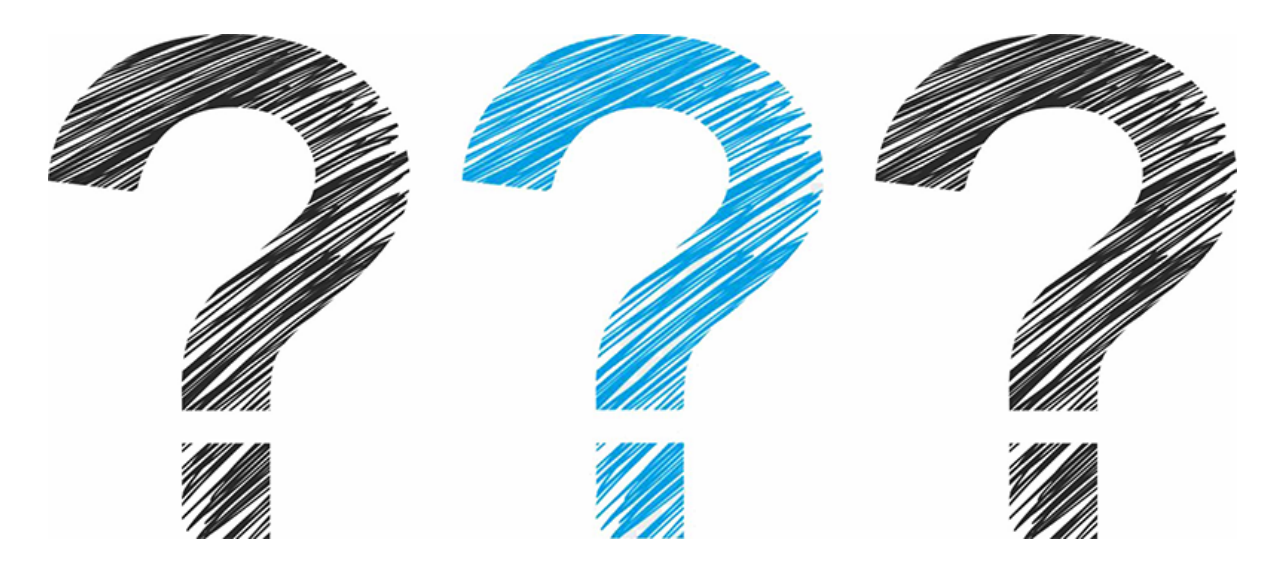

Staat uw vraag er niet tussen? Neem dan gerust contact op met onze helpdesk. Zij zijn op maandag t/m vrijdag van 8:30 uur tot 17:00 uur bereikbaar op telefoonnummer +31 174 [794024](callto://+31174794024) of per e-mail via [helpdesk@adesys.nl](mailto:helpdesk@adesys.nl).

- 1. Er staat een naam [doorgestreept](file:///builds/Octalarm/docs/docs-deployer/docs-content/book/html/faq1.html) in het dienstrooster. Wat is er aan de hand?
- 2. Waar voorheen de naam van een contact in het [dienstrooster](file:///builds/Octalarm/docs/docs-deployer/docs-content/book/html/faq2.html) stond, staat nu alleen nog een streepje. Hoe komt dit?
- 3. Het menu [dienstrooster](file:///builds/Octalarm/docs/docs-deployer/docs-content/book/html/faq3.html) is leeg. Waarom zie ik geen agenda?
- 4. Een contact (tijdelijk) niet [alarmeren](file:///builds/Octalarm/docs/docs-deployer/docs-content/book/html/faq4.html)

# <span id="page-46-0"></span>**Er staat een naam [doorgestreept](#page-46-0) in het dienstrooster. Wat is er aan de hand?**

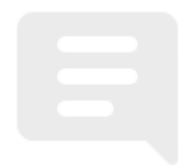

Het kan zijn dat:

- er geen oproepmiddel bij dit contact ingevuld staat.
- dit contact voor *Overdag* of *s-Nachts* staat ingeroosterd, terwijl diezelfde optie bij zijn persoonlijke voorkeuren uitgeschakeld staat.
- de status van dit contact op *Afwezig* staat, bijvoorbeeld omdat degene zich ziek gemeld heeft.

## <span id="page-46-1"></span>**Hoe op te [lossen](#page-46-1)**

### <span id="page-46-2"></span>**[Reden](#page-46-2) 1 en 2**

- 1. Ga naar Contacten en klik op Service groepen .
- 2. Klik op de betreffende service groep; bijvoorbeeld *Teelt*.
- 3. Controleer onder *Contact informatie* de ingestelde oproepmiddelen en persoonlijke voorkeuren voor het betreffende contact. Pas eventueel

aan:

- klik op Wijzigen ;
- o klik op het pen icoon achter het betreffende contact en pas de persoonlijke voorkeuren naar wens aan: nr. 6: toevoegen oproepmiddel; nr. 7: volgorde oproepmiddel; nr. 8: wel/geen *Acceptatie tijd* en instelling voor *Overdag* en *'s-Nachts*;
- o klik op Opslaan (nr. 9)

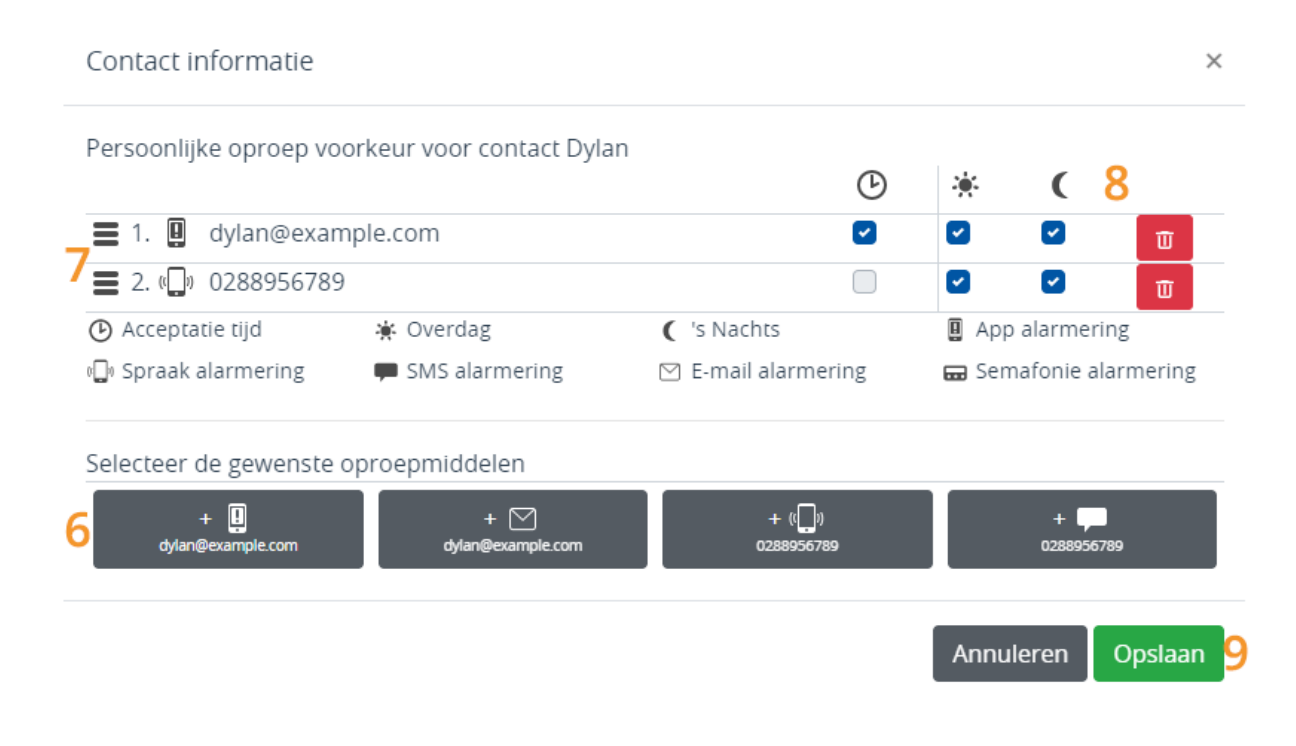

4. Klik nogmaals op Opslaan .

### <span id="page-47-0"></span>**[Reden](#page-47-0) 3**

- 1. Ga naar Contacten en klik op het betreffende contact.
- 2. Controleer onder *Status* de ingestelde aan- of afwezigheid. Wanneer een contact is afgemeld, staat er een rood kruis achter dit contact. Bij *Status* Aanwezig ziet u een groen vinkje. Pas, indien gewenst, aan.

#### **Contact terug zetten naar Aanwezig**

- Druk bij *Status:* op Afwezig .
- Druk op Ja .

*Terug naar [veelgestelde](file:///builds/Octalarm/docs/docs-deployer/docs-content/book/html/faqs.html) vragen*

# <span id="page-49-0"></span>**Waar voorheen de naam van een contact in het [dienstrooster](#page-49-0) stond, staat nu alleen nog een streepje. Hoe komt dit?**

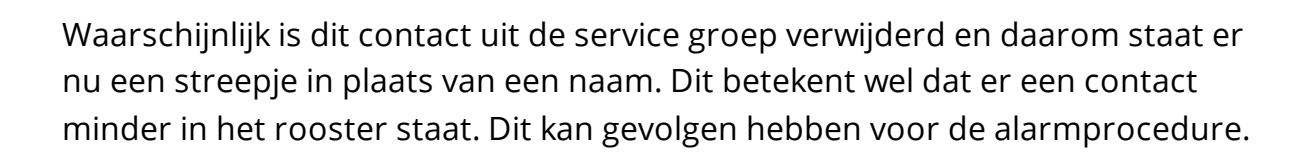

## <span id="page-49-1"></span>**Hoe op te [lossen](#page-49-1)**

- 1. Ga naar Contacten en klik op Service groepen .
- 2. Klik op de betreffende service groep; bijvoorbeeld *Laboratorium*.
- 3. Controleer onder *Contact informatie* de ingestelde contacten. Pas eventueel aan door het contact weer terug te plaatsen of een nieuw contact toe te voegen:
	- klik op Wijzigen ;
	- o klik op Toevoegen;
	- o kies het gewenste contact en stel de persoonlijke voorkeuren in (nr. 6, 7 en 8)

### klik op Opslaan (nr. 9)

#### Contact informatie

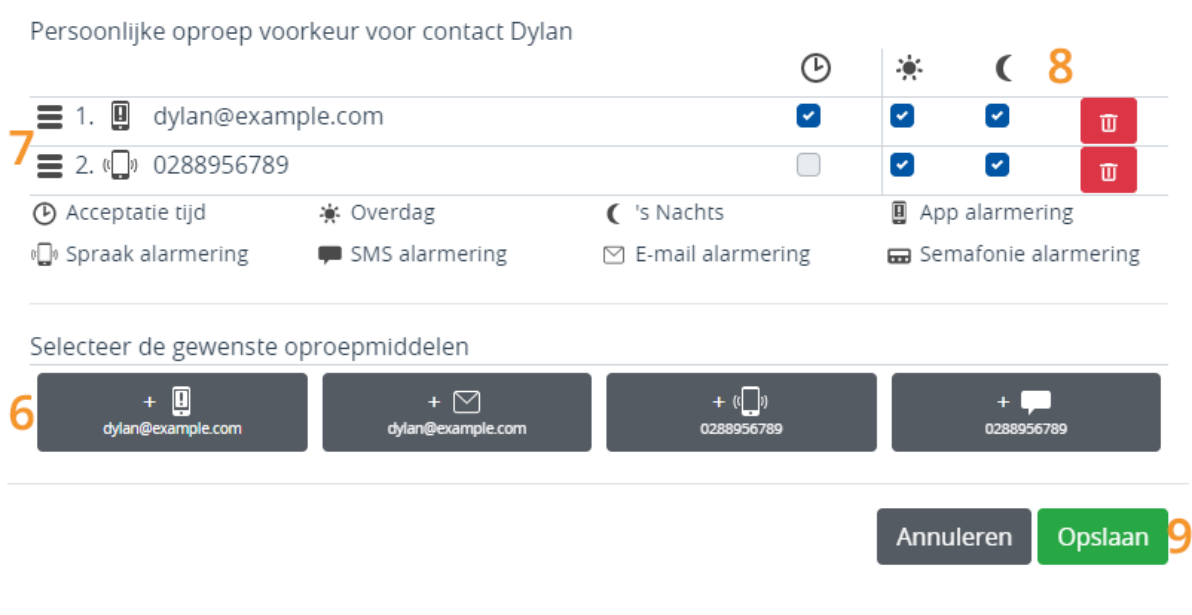

 $\times$ 

4. Klik nogmaals op Opslaan .

*Terug naar [veelgestelde](file:///builds/Octalarm/docs/docs-deployer/docs-content/book/html/faqs.html) vragen*

# <span id="page-51-0"></span>**Het [dienstrooster](#page-51-0) is leeg. Waarom zie ik geen agenda?**

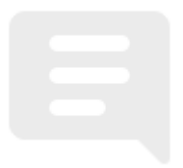

Waarschijnlijk is er nog geen service groep aangemaakt. Zonder een service groep waarvoor het dienstrooster geldt, is het in het menu Dienstrooster niet mogelijk diensten in te stellen.

## <span id="page-51-1"></span>**Hoe op te [lossen](#page-51-1)**

- Lees meer over het menu [Service](file:///builds/Octalarm/docs/docs-deployer/docs-content/book/html/service-groups.html) groepen
- Leer hoe u een [service](file:///builds/Octalarm/docs/docs-deployer/docs-content/book/html/example-a-service-groups.html) groep instelt

*Terug naar [veelgestelde](file:///builds/Octalarm/docs/docs-deployer/docs-content/book/html/faqs.html) vragen*

# <span id="page-52-0"></span>**Hoe kan ik een contact (tijdelijk) niet laten [alarmeren?](#page-52-0)**

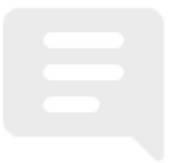

## <span id="page-52-1"></span>**Vooraf gepland, [bijvoorbeeld](#page-52-1) bij verlof**

Verlof van medewerkers kunt u eenvoudig vooraf inplannen in het dienstrooster door een extra (tijdelijke) dienst aan te maken die bovenop de bestaande dienst komt te liggen. Zie 2.3 Twee weekschema's | wekelijkse wisseling [oproepvolgorde](file:///builds/Octalarm/docs/docs-deployer/docs-content/book/html/example-c.html) | ingeplande vakantie voor verdere uitleg.

## <span id="page-52-2"></span>**[Onverwacht,](#page-52-2) bijvoorbeeld bij ziekte of afwezigheid door calamiteit**

U kunt contacten eenvoudig op *Afwezig* zetten in het menu Contacten .

- 1. Ga vanuit het hoofdscherm (dashboard) naar Contacten .
- 2. Klik op het betreffende contact.
- 3. Druk bij *Status:* op Aanwezig .
- 4. Druk op Ja .

Er staat nu een rood kruis achter het betreffende contact. Binnen het dienstrooster ziet u dat het contact is doorgestreept (en hierdoor bij alarmmeldingen niet wordt benaderd).

**Let op:** het is belangrijk dat er altijd voldoende contacten in een servicegroep staan, zodat er wel iemand anders opgeroepen kan worden als een contact op Afwezig wordt gezet.

Zodra het contact weer beschikbaar is, dient u de status weer handmatig op Aanwezig te zetten.

#### **Contact terug zetten naar** *Aanwezig*

- 1. Ga vanuit het hoofdscherm (dashboard) naar Contacten .
- 2. Klik op het betreffende contact.
- 3. Druk bij *Status:* op Afwezig .
- 4. Druk op Ja .

*Terug naar [veelgestelde](file:///builds/Octalarm/docs/docs-deployer/docs-content/book/html/faqs.html) vragen*